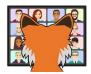

# Turning Data Sideways: Crosstabs and Pivot Tables

Tamar E. Granor Tomorrows Solutions, LLC

 $\textit{Web:} \underline{\textit{www.tomorrowssolutionsllc.com}}$ 

Voice: 215-635-1958

Email: tamar@tomorrowssolutionsllc.com

In many applications, you need to take nice, normalized data and turn it "sideways," using the values in one or more columns to specify columns in the result. Most often, the process also involves aggregating data for each of those values. In Visual FoxPro, the result is called a cross-tab; SQL Server calls it a pivot. Once you've created a cross-tab or pivot, reporting can be difficult because the result may have many, many columns.

In this session, we'll see how to generate cross-tabs and pivots, as well as how to report on them, including exporting to Excel and creating graphs of the results.

## Introduction

Normalizing data is one of the keys to working with relational databases. Store every data item once and only once and use relationships among the tables to connect disparate pieces of data. While normalization is great for storing and manipulating data, it's not unusual to need to denormalize data for reporting purposes. We do this, for example, by adding a customer's name and address to order data to produce a sales order we can send to the customer for confirmation.

One common need is to take data and turn it into column headers in order to see how two data items interact. For example, you might want to see the sales for each salesperson by year, or the number of students in each department receiving each grade. This kind of manipulation of data is called a *crosstab* (VFP's preferred term) or *pivot* (SQL Server's preferred term), and most database systems provide a way to create them.

Once you've created a crosstab or pivot, reporting on it can be challenging because you may not know ahead of time how many columns you have or the names of those columns. But it is possible to put such data into VFP reports, as well as to export it to Excel or to graph it with either VFP or Excel.

This paper first looks at how to create crosstabs and pivots in VFP and SQL Server, and then shows several ways to display that data to users. Except where noted, all VFP examples in this paper work with the Northwind database, while SQL Server examples use the AdventureWorks 2019 database (but should work with older versions of AdventureWorks).

# **Creating crosstabs in VFP**

We'll look at several tools for creating crosstabs from Visual FoxPro data. To start exploring crosstabs, though, we'll start with something simpler. The sample Northwind company has employees only in the US and the UK. Suppose you want to know how many there are in each country. A simple query, shown in **Listing 1**, gives you the answer; there are 4 UK employees and 5 US employees.

**Listing 1**. It's easy to get one record for each value of interest. Here, each record indicates how many employees are in a given country.

```
SELECT country, COUNT(*);
FROM Employees;
GROUP BY Country;
INTO CURSOR csrEmpsByCountry
```

But what if you want to know how many there are in each job in each country? Again, that's not hard. **Listing 2** gives us one record for each combination of job title and country; results are shown in **Figure 1**.

**Listing 2**. Group on more fields to break the data down into smaller groups.

```
SELECT Title, Country, COUNT(*);
```

```
FROM Employees;
GROUP BY Title, Country;
INTO CURSOR csrEmpsByCountry
```

| LLI CS | rempsbycountry          |         |     |   |
|--------|-------------------------|---------|-----|---|
|        | Title                   | Country | Cnt |   |
| Ir     | nside Sales Coordinator | USA     | 1   |   |
| Sa     | eles Manager            | UK      | 1   |   |
| Sa     | ales Representative     | UK      | 3   |   |
| Sā     | ales Representative     | USA     | 3   |   |
| Vi     | ce President, Sales     | USA     | 1   |   |
| П      |                         |         |     | 1 |

Figure 1. Grouping on Title and Country lets us see how many employees have each job in each country.

But what if what you really want is one record for each job title with a column for each country showing how many employees in that country have that job? That's a crosstab. For a simple case like this, you can get what you need with IIF(), as in **Listing 3** (included in the downloads for this session as JobsByCountry.PRG). **Figure 2** shows the results, with one row for each job title and one column for each country.

**Listing 3**. Here, combining SUM() with IIF() counts the number of employees in each country with each job.

```
SELECT Title,;
        SUM(IIF(Country="US",1,0)) AS nUS,
        SUM(IIF(Country="UK",1,0)) AS nUK;
FROM Employees;
GROUP BY Title;
INTO CURSOR csrJobsByCountry
```

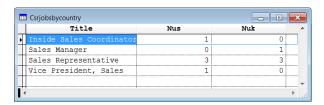

Figure 2. A crosstab uses data to determine what columns are in the result.

This approach works fine when you know the exact number of columns you want and it's not too many. But more often, you don't know how many columns will be in the result, and you may not even know the set of values they're drawn from. That's where a crosstab tool comes in handy.

#### **VFPXTab**

A crosstab tool has been included since FoxPro 2.0, where it was called GenXTab. The version that comes with VFP is VFPXTab.PRG and it's found in the VFP home folder. The system variable \_GENXTAB points to it; the Query Designer uses \_GENXTAB when you create a crosstab guery.

Comments at the top of VFPXTab.PRG explain its parameters and show how to call it, including the structure of the data needed for it to work. Basically, it expects to find a table

or cursor with three columns. By default, the data in the first column becomes the rows in the result, the data in the second column becomes the columns in the result, and the data in the third column is aggregated (summed, by default) to form the data in the result.

For example, suppose we want the total sales for each salesperson for each year with a row for each salesperson and a column for each year. We start with a query to collect the relevant data, shown in **Listing 4**; **Figure 3** shows partial results.

**Listing 4**. This query gives us one record for each employee for each year, showing total sales.

```
SELECT EmployeeID, ;
    YEAR(OrderDate) AS OrderYear, ;
    SUM(Quantity*UnitPrice) AS OrderTotal ;
FROM Orders ;
    JOIN OrderDetails ;
    ON Orders.OrderID = OrderDetails.OrderID ;
GROUP BY 1, 2 ;
INTO CURSOR csrYearlyTotals
```

| Employeeid | Orderyear | Ordertotal  |
|------------|-----------|-------------|
| 1          | 1996      | 38789.0000  |
| 1          | 1997      | 97533.5800  |
| 1          | 1998      | 65821.1300  |
| 2          | 1996      | 22834.7000  |
| 2          | 1997      | 74958.6000  |
| 2          | 1998      | 79955.9600  |
| 3          | 1996      | 19231.8000  |
| 3          | 1997      | 111788.6100 |
| 3          | 1998      | 82030.8900  |
| 4          | 1996      | 53114.8000  |
| 4          | 1997      | 139477.7000 |
| 4          | 1998      | 57594.9500  |
| 5          | 1996      | 21965.2000  |
| 5          | 1997      | 32595.0500  |
| 5          | 1998      | 21007.5000  |
| 6          | 1996      | 17731.1000  |

**Figure 3**. The query in Listing 4 results in one record per salesperson per year.

To get the results we want, we instantiate the GenXTab class in VFPXTab.PRG and call its MakeXTab method, as in **Listing 5**. The class takes 10 parameters that configure its behavior. (Because I don't recommend using this crosstab tool, I'm not going to go into detail about the parameters. They're documented in the code.) The two parameters passed in the example indicate that the result should be stored in a cursor (rather than a table) named csrXTab. **Figure 4** shows the result.

**Listing 5**. The GenXTab class in VFPXTab accepts up to 10 parameters.

```
oXTab = NEWOBJECT("genxtab", _GENXTAB,'', "csrXTab", .t.)
oXTab.MakeXtab()
```

| Employeeid | N_1996     | N_1997      | N_1998     |
|------------|------------|-------------|------------|
| 1          | 38789.0000 | 97533.5800  | 65821.1300 |
| 2          | 22834.7000 | 74958.6000  | 79955.9600 |
| 3          | 19231.8000 | 111788.6100 | 82030.8900 |
| 4          | 53114.8000 | 139477.7000 | 57594.9500 |
| 5          | 21965.2000 | 32595.0500  | 21007.5000 |
| 6          | 17731.1000 | 45992.0000  | 14475.0000 |
| 7          | 18104.8000 | 66689.1400  | 56502.0500 |
| 8          | 23161.4000 | 59776.5200  | 50363.1100 |
| 9          | 11365.7000 | 29577.5500  | 42020.7500 |

Figure 4. This crosstab has one row per employee and one column per year.

A complete program collecting the data and running the crosstab, as well as timing the crosstab process, is included in the downloads for this session as SalesPersonAnnualSales.PRG. The downloads also include SalesPersonMonthlySales.PRG, which generates a crosstab with one row per salesperson and a column for each month of 1997.

As the size of the data set supplied to VFPXTab grows, generating a crosstab gets much slower. In **Listing 6**, the result has one row for each date in the data set and a column for each salesperson; **Figure 5** shows partial results. This example is included in the downloads for this session as SalesPersonDailySales.PRG.

Listing 6. Here, the result has one row per day with one column per salesperson.

```
SELECT OrderDate, ;
    EmployeeID, ;
    SUM(Quantity*UnitPrice) AS OrderTotal ;
FROM Orders ;
    JOIN OrderDetails ;
    ON Orders.OrderID = OrderDetails.OrderID ;
GROUP BY 1, 2 ;
INTO CURSOR csrDailyTotals

LOCAL oXTab

oXTab = NEWOBJECT("genxtab", _GENXTAB,'', "csrXTab", .t.)
oXTab.MakeXtab()
```

| Orderdate | N 1       | N 2       | N_3       | N 4       | N 5      | N 6       | N 7    | N 8      | N 9       |
|-----------|-----------|-----------|-----------|-----------|----------|-----------|--------|----------|-----------|
| 07/04/199 | 0.0000    | 0.0000    | 0.0000    | 0.0000    | 440.0000 | 0.0000    | 0.0000 | 0.0000   | 0.0000    |
| 07/05/96  | 0.0000    | 0.0000    | 0.0000    | 0.0000    | 0.0000   | 1863.4000 | 0.0000 | 0.0000   | 0.0000    |
| 07/08/96  | 0.0000    | 0.0000    | 670.8000  | 1813.0000 | 0.0000   | 0.0000    | 0.0000 | 0.0000   | 0.0000    |
| 07/09/96  | 0.0000    | 0.0000    | 0.0000    | 3730.0000 | 0.0000   | 0.0000    | 0.0000 | 0.0000   | 0.0000    |
| 07/10/96  | 0.0000    | 0.0000    | 1444.8000 | 0.0000    | 0.0000   | 0.0000    | 0.0000 | 0.0000   | 0.0000    |
| 07/11/96  | 0.0000    | 0.0000    | 0.0000    | 0.0000    | 625.2000 | 0.0000    | 0.0000 | 0.0000   | 0.0000    |
| 07/12/96  | 0.0000    | 0.0000    | 0.0000    | 0.0000    | 0.0000   | 0.0000    | 0.0000 | 0.0000   | 2490.5000 |
| 07/15/96  | 0.0000    | 0.0000    | 517.8000  | 0.0000    | 0.0000   | 0.0000    | 0.0000 | 0.0000   | 0.0000    |
| 07/16/96  | 0.0000    | 0.0000    | 0.0000    | 1119.9000 | 0.0000   | 0.0000    | 0.0000 | 0.0000   | 0.0000    |
| 07/17/96  | 2018.6000 | 0.0000    | 0.0000    | 0.0000    | 0.0000   | 0.0000    | 0.0000 | 0.0000   | 0.0000    |
| 07/18/96  | 0.0000    | 0.0000    | 0.0000    | 100.8000  | 0.0000   | 0.0000    | 0.0000 | 0.0000   | 0.0000    |
| 07/19/96  | 0.0000    | 0.0000    | 0.0000    | 2194.2000 | 0.0000   | 0.0000    | 0.0000 | 0.0000   | 0.0000    |
| 07/22/96  | 0.0000    | 0.0000    | 0.0000    | 0.0000    | 0.0000   | 0.0000    | 0.0000 | 624.8000 | 0.0000    |
| 07/23/96  | 0.0000    | 0.0000    | 0.0000    | 0.0000    | 0.0000   | 0.0000    | 0.0000 | 0.0000   | 2464.8000 |
| 07/24/96  | 0.0000    | 0.0000    | 0.0000    | 0.0000    | 0.0000   | 724.5000  | 0.0000 | 0.0000   | 0.0000    |
| 07/25/96  | 0.0000    | 1176.0000 | 0.0000    | 0.0000    | 0.0000   | 0.0000    | 0.0000 | 0.0000   | 0.0000    |

Figure 5. Partial results for a crosstab of daily sales by salesperson. There are more rows in the full result.

In my tests, the crosstab with one row per salesperson and one column per year varies from about  $3/100^{th}$  of a second to about  $5/100^{th}$  of a second, but the daily sales example takes about  $3/10^{th}$  of a second. (In each case, I'm timing only crosstab generation, not the query that assembles the data.)

#### **FastXTab**

Fortunately, there's a faster way to get crosstabs. FastXTab was created by Alexander Golovlev specifically to address VFPXTab's speed issues. It's can be downloaded from Level Extreme at <a href="https://www.levelextreme.com/ShowHeaderDownloadOneItem.aspx?ID=9944">https://www.levelextreme.com/ShowHeaderDownloadOneItem.aspx?ID=9944</a>. FastXTab replaces VFPXTab's long list of parameters (which were a throwback to the program's non-OOP origins) with properties. **Table 1** shows the key properties.

**Table 1**. FastXTab uses properties for configuration.

| Property     | Default     | Purpose                                                                    |
|--------------|-------------|----------------------------------------------------------------------------|
|              | value       |                                                                            |
| cOutFile     | "xtabquery" | Alias of the output table or cursor                                        |
| lCursorOnly  | .F.         | Indicates whether the results are placed in a table (.F.) or cursor (.T.)  |
| lCloseTable  | .Т.         | Indicates whether the source table should be closed after creating the     |
|              |             | crosstab                                                                   |
| nRowField    | 1           | Indicates which column of the source table provides the rows               |
| nColField    | 2           | Indicates which column of the source table provides the columns            |
| nDataField   | 3           | Indicates which column of the source table provides the data to be         |
|              |             | aggregated                                                                 |
| lTotalRows   | .F.         | Indicates whether the result should include an extra row totaling the data |
|              |             | in the other rows                                                          |
| lBrowseAfter | .F.         | Indicates whether the result should be opened in a Browse window           |

The use of properties makes code that calls FastXTab easier to read than code that calls VFPXTab. **Listing 7** shows the FastXTab equivalent of **Listing 5**; it's based on the same query (shown in **Listing 4**) and, of course, produces the same results. The complete code, including timing test is included as SalesPersonAnnualSalesFast.prg in the downloads for this session.

**Listing 7**. With FastXTab, the options you choose are easy to understand because you specify them with properties.

```
oXTab = NEWOBJECT("fastxtab", "fastxtab.prg")
WITH oXTab AS FastXTab OF "fastxtab.prg"
    .cOutFile = "csrXtab"
    .lCursorOnly = .T.
    .lCloseTable = .T.
    .RunXtab()
ENDWITH
```

For this example, FastXTab is only marginally faster than VFPXTab. (In my tests, the slowest run using FastXTab took the same time as the fastest run using VFPXTab.) But for the daily sales example, you can see the major improvement FastXTab offers. Using the same original query as in **Listing 6** and the call to FastXTab shown in **Listing 7**, on my computer, the crosstab is computed in between  $2/100^{\text{th}}$  of a second and  $3/100^{\text{th}}$  of a second, that is, about two orders of magnitude faster than with VFPXTab. The code, including timing test, is included in the downloads for this session as SalesPersonDailySalesFast.prg.

#### FastXTab 1.6

The additional speed and readability are enough to make me recommend using FastXTab rather than VFPXTab. But, as the infomercials say, "wait ... there's more."

Community member Vilhelm-Ion Praisach has extended FastXTab considerably, both for usability and to provide additional capabilities. It's included in the downloads for this session as FastXTab16.RAR. Since I first presented this session in 2017, Praisach's version has been added to VFPX, so the latest can always be downloaded from <a href="https://github.com/VFPX/FastXTab">https://github.com/VFPX/FastXTab</a>.

There's documentation on that VFPX page, but you can find Praisach's original documentation at <a href="http://praisachion.blogspot.com/2015/02/fastxtab-version-16.html">http://praisachion.blogspot.com/2015/02/fastxtab-version-16.html</a>. The documentation includes lots of examples; I've broken those examples out into individual PRGs, which are included as FastXTab16Demos.ZIP in the downloads for this session.

Among the things supported in Praisach's version are specifying the relevant fields by name rather than column number; specifying multiple data columns; specifying the function to apply to a given data column, including with a custom expression; and filtering the data source.

All the properties supported by the original FastXTab remain, but there are quite a few new properties to provide new capabilities. **Table 2** shows some of them.

**Table 2**. FastXTab 1.6 includes many new properties to support new capabilities.

| Property        | Default<br>value | Purpose                                                                        |
|-----------------|------------------|--------------------------------------------------------------------------------|
| cRowField       | an               | Expression from the source table that provides the rows                        |
| cColField       | an               | Expression from the source table that provides the columns                     |
| cDataField      | an               | Name of the column in the source table that provides the data to be aggregated |
| cPageField      | w                | Expression from the source table that provides "pages"                         |
| nFunctionType   | 1                | Indicates how to aggregate the data; see Table 3.                              |
| cFunctionExp    | w                | Expression to use for custom aggregation                                       |
| cCondition      | w                | Filter to apply to source data before aggregating                              |
| cHaving         | w                | Filter to apply to source data after aggregating                               |
| nMultiDataField | 1                | Indicates how many data fields are specified                                   |
| anDataField     |                  | Array of data fields specified by column position                              |
| acDataField     |                  | Array of data fields specified by name                                         |
| anFunctionType  |                  | Array of aggregation function choices                                          |
| acFunctionExp   |                  | Array of custom aggregation expressions                                        |

Calling FastXTab 1.6 is the same as calling the original FastXTab (which I'll refer to as FastXTab 1.0), except that you need to point to the FastXTab 1.6 version of FastXTab.PRG. The downloads for this session include SalesPersonAnnualSalesFast16.PRG, which is identical to SalesPersonAnnualSalesFast.PRG, except for the path to the class library. In my tests, it runs a little faster than the FastXTab 1.0 version.

But FastXTab 1.6 lets you do much more. Suppose you want to know how many sales each salesperson had in each year. Specifying 2 for the nFunctionType property indicates Count; **Table 3** shows the options for this property.

**Table 3**. FastXTab 1.6 offers six ways of aggregating the data.

| nFunctionType | Meaning                                                                        |
|---------------|--------------------------------------------------------------------------------|
| 1             | Sum                                                                            |
| 2             | Count                                                                          |
| 3             | Average                                                                        |
| 4             | Min                                                                            |
| 5             | Max                                                                            |
| 6             | Custom expression specified in cFunctionExp (or acFunctionExp for the relevant |
|               | column)                                                                        |

The code in **Listing 8** (included as SalesPersonAnnualSalesCountFast16.prg in the downloads for this session) shows another cool feature of FastXTab 1.6, the ability to use an expression to specify the rows or columns rather than just a field name. To get the correct results here, we need to see every order, but we want them counted by year. So the query that gathers the data keeps the original OrderDate column, but the cColField property specifies "YEAR(OrderDate)," so that the result has one column per year. (In fact, the data collection query is unnecessary here. FastXTab could be run directly against the Orders table.) **Figure 6** shows the results.

**Listing 8**. FastXTab 1.6 lets you specify the aggregation function to apply, as well as specify expressions for rows and columns.

| Employeeid | N_1996 | N_1997 | N_1998 |
|------------|--------|--------|--------|
| 1          | 26     | 55     | 42     |
| 2          | 16     | 41     | 39     |
| 3          | 18     | 71     | 38     |
| 4          | 31     | 81     | 44     |
| 5          | 11     | 18     | 13     |
| 6          | 15     | 33     | 19     |
| 7          | 11     | 36     | 25     |
| 8          | 19     | 54     | 31     |
| 9          | 5      | 19     | 19     |

**Figure 6**. Here, the nFunctionType property was set to 2 to count the number of sales for each employee each year.

What if you want to know not just total sales or the number of sales for each salesperson for each year, but the total sales, the average sale and the number of sales? With FastXTab 1.6, you can specify multiple data columns and apply a different aggregation function to each. To specify multiple data columns, set nMultiDataField to the number of data columns, and then populate either anDataField or acDataField with the list of data columns. If you want different aggregation for different columns, fill anFunctionType as well. In **Listing 9** (included in the downloads for this session as SalesPersonAnnualSumAvgCnt.prg), nMultiDataField is set to 3. The first two columns use the same field from the source, OrderTotal, but each applies a different function. **Figure 7** shows the results. There are three columns for each year, one showing the total, one the average, and one the count.

**Listing 9**. FastXTab 1.6 lets you specify multiple data columns.

```
SELECT EmployeeID, ;
    Orders.OrderID, ;
    OrderDate, ;
    SUM(Quantity*UnitPrice) AS OrderTotal ;
```

```
FROM Orders;
     JOIN OrderDetails:
       ON Orders.OrderID = OrderDetails.OrderID ;
   GROUP BY 1, 2, 3;
   INTO CURSOR csrOrderTotals
LOCAL oXTab AS FastXTab OF "fastxtab16\fastxtab.prg"
oXTab = NEWOBJECT("fastxtab", "fastxtab16\fastxtab.prg")
WITH oXTab AS FastXTab OF "fastxtab16\fastxtab.prg"
   .cRowField = 'EmployeeID'
   .cColField = 'YEAR(OrderDate)'
   .nMultiDataField = 3
   .acDataField[1] = 'OrderTotal'
   .anFunctionType[1] = 1
   .acDataField[2] = 'OrderTotal'
   .anFunctionType[2] = 3
   .anDataField[3] = 'OrderID'
   .anFunctionType[3] = 2
   .cOutFile = "csrXtab"
   .1CursorOnly = .T.
   .1CloseTable = .F.
   .RunXtab()
ENDWITH
```

| Employeeid | N_1996     | N_1996_2 | N_1996_3 | N_1997      | N_1997_2 | N_1997_3 | N_1998     | N_1998_2 | N_1998_3 |
|------------|------------|----------|----------|-------------|----------|----------|------------|----------|----------|
| 1          | 38789.0000 | 1491.885 | 26       | 97533.5800  | 1773.338 | 55       | 65821.1300 | 1567.170 | 42       |
| 2          | 22834.7000 | 1427.169 | 16       | 74958.6000  | 1828.259 | 41       | 79955.9600 | 2050.153 | 39       |
| 3          | 19231.8000 | 1068.433 | 18       | 111788.6100 | 1574.488 | 71       | 82030.8900 | 2158.708 | 38       |
| 4          | 53114.8000 | 1713.381 | 31       | 139477.7000 | 1721.947 | 81       | 57594.9500 | 1308.976 | 44       |
| 5          | 21965.2000 | 1996.836 | 11       | 32595.0500  | 1810.836 | 18       | 21007.5000 | 1615.962 | 13       |
| 6          | 17731.1000 | 1182.073 | 15       | 45992.0000  | 1393.697 | 33       | 14475.0000 | 761.842  | 19       |
| 7          | 18104.8000 | 1645.891 | 11       | 66689.1400  | 1852.476 | 36       | 56502.0500 | 2260.082 | 25       |
| 8          | 23161.4000 | 1219.021 | 19       | 59776.5200  | 1106.973 | 54       | 50363.1100 | 1624.617 | 31       |
| 9          | 11365.7000 | 2273.140 | 5        | 29577.5500  | 1556.713 | 19       | 42020.7500 | 2211.618 | 19       |

**Figure 7**.Using the nMultiDataField property, you can get multiple data columns for each value of the specified column field. Here, there are three columns for each year.

The previous examples showed that you can use an expression to specify the column field. In fact, you can use an expression for the row field, too and that expression can be fairly complex (in either case). **Listing 10** inverts the problem we've been looking at, putting employees in columns and time period in rows. In this case, each row specifies a quarter, using an expression that gives a result like 1998\_Q1 (for the first quarter of 1998). **Figure 8** shows partial results. This query is included in the downloads for this session as SalesPersonColsQuarterly.PRG.

**Listing 10**. The expressions used to specify row and columns can be complex.

```
SELECT EmployeeID, ;
    Orders.OrderID, ;
    OrderDate, ;
    SUM(Quantity*UnitPrice) AS OrderTotal ;
FROM Orders ;
    JOIN OrderDetails ;
```

```
ON Orders.OrderID = OrderDetails.OrderID ;
   GROUP BY 1, 2, 3;
   INTO CURSOR csrOrderTotals
LOCAL oXTab AS FastXTab OF "fastxtab16\fastxtab.prg"
oXTab = NEWOBJECT("fastxtab", "fastxtab16\fastxtab.prg")
WITH oXTab AS FastXTab OF "fastxtab16\fastxtab.prg"
   .cRowField = 'PADL(YEAR(OrderDate),4) + " 0" + PADL(QUARTER(OrderDate),1)'
   .cColField = 'EmployeeID'
   .nMultiDataField = 3
   .acDataField[1] = 'OrderTotal'
   .anFunctionType[1] = 1
   .acDataField[2] = 'OrderTotal'
   .anFunctionType[2] = 3
   .anDataField[3] = 'OrderID'
   .anFunctionType[3] = 2
   .cOutFile = "csrXtab"
   .1CursorOnly = .T.
   .lCloseTable = .F.
   .RunXtab()
ENDWITH
```

| Csrxtab      |            |          |       |            |          |       |            |          |
|--------------|------------|----------|-------|------------|----------|-------|------------|----------|
| C_1996_q3    | N_1        | N_1_2    | N_1_3 | N_2        | N_2_2    | N_2_3 | N_3        | N_3_2 N  |
| 1996_Q3      | 14909.4000 | 1355.400 | 11    | 5940.8000  | 742.600  | 8     | 8317.4000  | 1188.200 |
| 1996_Q4      | 23879.6000 | 1591.973 | 15    | 16893.9000 | 2111.738 | 8     | 10914.4000 | 992.218  |
| 1997_Q1      | 15330.1000 | 1533.010 | 10    | 7639.3000  | 848.811  | 9     | 29658.6000 | 1560.979 |
| 1997_Q2      | 15520.9000 | 1552.090 | 10    | 25667.5000 | 2566.750 | 10    | 34808.7500 | 2175.547 |
| 1997_Q3      | 33578.4800 | 1865.471 | 18    | 19999.7500 | 1818.159 | 11    | 10586.4500 | 1058.645 |
| 1997_Q4      | 33104.1000 | 1947.300 | 17    | 21652.0500 | 1968.368 | 11    | 36734.8100 | 1412.877 |
| 1998_Q1      | 45146.4800 | 1556.775 | 29    | 45101.4100 | 2373.758 | 19    | 67731.9400 | 2418.998 |
| 1998_Q2      | 20674.6500 | 1590.358 | 13    | 34854.5500 | 1742.728 | 20    | 14298.9500 | 1429.895 |
| <b>←</b> III | :          |          |       |            |          |       | ·          | :        |

Figure 8. Each row here represents a quarter and each set of three columns represents an employee.

Both versions of FastXTab support "pages," the ability to group rows. (Imagine each "page" as being a tab in a workbook.) With FastXTab 1.0, you specify the column that determines "pages" with the nPageField property. FastXTab 1.6's cPageField property lets you specify a field name or an expression if you prefer, just as you do for rows and columns. **Listing 11** (included in the downloads for this session as ProductsSold.PRG) shows how many units of each category were sold and shipped to each country each year; **Figure 9** shows partial results. The most obvious use for this capability is making grouping in a report simpler.

**Listing 11**. Use cPageField to specify an expression to "page" by in the crosstab.

```
SELECT ProductName, CategoryName,;
    OrderDate, ShipCountry, ;
    SUM(Quantity) AS NumSold;
FROM Orders;
JOIN OrderDetails OD;
    ON Orders.OrderID = OD.OrderID;
JOIN Products;
    ON OD.ProductID = Products.ProductID;
JOIN Categories;
```

```
ON Products.CategoryID = Categories.CategoryID;
GROUP BY 1, 2, 3, 4;
INTO CURSOR csrProductsSold

LOCAL oXTab AS FastXTab OF "fastxtab16\fastxtab.prg"

oXTab = NEWOBJECT("fastxtab", "fastxtab16\fastxtab.prg")
WITH oXTab AS FastXTab OF "fastxtab16\fastxtab.prg"

.cPageField = 'ShipCountry'

.cRowField = 'CategoryName'

.cColField = 'YEAR(OrderDate)'

.cDataField = 'NumSold'

.cOutFile = "csrXtab"

.lCursorOnly = .T.

.lCloseTable = .F.

.RunXtab()
ENDWITH
```

| Shipcountry | Categoryname                           | N_1996 | N_1997 | N_1998 |
|-------------|----------------------------------------|--------|--------|--------|
| Argentina   | Beverages                              | 0      | 3      | 79     |
| Argentina   | Condiments                             | 0      | 10     | 35     |
| Argentina   | Confections                            | 0      | 29     | 28     |
| Argentina   | Dairy Products                         | 0      | 3      | 51     |
| Argentina   | Grains/Cereals                         | 0      | 0      | 20     |
| Argentina   | Produce                                | 0      | 19     | 14     |
| Argentina   | Seafood                                | 0      | 30     | 18     |
| Austria     | Beverages                              | 188    | 335    | 459    |
| Austria     | Condiments                             | 184    | 410    | 126    |
| Austria     | Confections                            | 65     | 393    | 117    |
| Austria     | Dairy Products                         | 212    | 430    | 385    |
| Austria     | Grains/Cereals                         | 60     | 220    | 300    |
| Austria     | Meat/Poultry                           | 14     | 283    | 65     |
| Austria     | Produce                                | 99     | 201    | 88     |
| Austria     | Seafood                                | 127    | 75     | 331    |
| Belgium     | Beverages                              | 12     | 92     | 168    |
| Belgium     | Condiments                             | 0      | 60     | 87     |
| Belgium     | Confections                            | 40     | 123    | 107    |
| Belgium     | Dairy Products                         | 65     | 110    | 120    |
| Belgium     | Grains/Cereals                         | 0      | 67     | 78     |
| Belgium     | Meat/Poultry                           | 40     | 14     | 35     |
| Belgium     | Produce                                | 28     | 50     | 20     |
|             | ······································ |        |        |        |

**Figure 9**. Here, each row represents one category for one country and each data column represents a year. The data is the number of units of that category shipped to that country in the specified year.

When you set nFunctionType to 6 (or set anFunctionType for a particular column to 6), you can specify a custom aggregation calculation. In **Listing 12**, we calculate the ratio of shipping cost (Freight) to the order total for each month for each customer. **Figure 10** shows partial results; the code is included in the downloads for this session as FreightRatio.PRG.

**Listing 12**. You can set nFunctionType to 6 and cFunctionExp to a custom aggregation calculation. Here, it's the ratio of shipping cost to order total.

```
SELECT CustomerID, ;
    Orders.OrderID, ;
    OrderDate, ;
```

```
SUM(Quantity*UnitPrice) AS OrderTotal,;
       Freight ;
 FROM Orders;
    JOIN OrderDetails OD ;
     ON Orders.OrderID = OD.OrderID ;
 GROUP BY 1, 2, 3, 5;
 INTO CURSOR csrOrderTotals
LOCAL nStart, nEnd
LOCAL oXTab AS FastXTab OF "fastxtab16\fastxtab.prg"
oXTab = NEWOBJECT("fastxtab", "fastxtab16\fastxtab.prg")
WITH oXTab AS FastXTab OF "fastxtab16\fastxtab.prg"
    .cRowField = 'CustomerID'
    .cColField = 'PADL(YEAR(OrderDate),4)' + ' + "_" + PADL(MONTH(OrderDate),2,"0")'
    .nFunctionType = 6
    .cFunctionExp = 'SUM(Freight)/SUM(OrderTotal)'
  .cOutFile = "csrXtab"
  .1CursorOnly = .T.
  .1CloseTable = .T.
  .RunXtab()
ENDWITH
```

|   | Customerid | C_1996_07 | C_1996_08 | C_1996_09 | C_1996_10 | C_1996_11 | C_1996_12 | C_1997_01 |
|---|------------|-----------|-----------|-----------|-----------|-----------|-----------|-----------|
| H | ALFKI      | 0.0000    | 0.0000    | 0.0000    | 0.0000    | 0.0000    | 0.0000    | 0.0000    |
| П | ANATR      | 0.0000    | 0.0000    | 0.0181    | 0.0000    | 0.0000    | 0.0000    | 0.0000    |
| П | ANTON      | 0.0000    | 0.0000    | 0.0000    | 0.0000    | 0.0546    | 0.0000    | 0.0000    |
| П | AROUT      | 0.0000    | 0.0000    | 0.0000    | 0.0000    | 0.0874    | 0.0381    | 0.0000    |
| П | BERGS      | 0.0000    | 0.0484    | 0.0000    | 0.0000    | 0.0000    | 0.0759    | 0.0000    |
| П | BLAUS      | 0.0000    | 0.0000    | 0.0000    | 0.0000    | 0.0000    | 0.0000    | 0.0000    |
| П | BLONP      | 0.0470    | 0.0000    | 0.0040    | 0.0000    | 0.0178    | 0.0000    | 0.0000    |
| П | BOLID      | 0.0000    | 0.0000    | 0.0000    | 0.0793    | 0.0000    | 0.0000    | 0.0000    |
| П | BONAP      | 0.0000    | 0.0000    | 0.0000    | 0.0665    | 0.0620    | 0.0000    | 0.0000    |
| П | BOTTM      | 0.0000    | 0.0000    | 0.0000    | 0.0000    | 0.0000    | 0.0259    | 0.0155    |
| П | BSBEV      | 0.0000    | 0.0475    | 0.0000    | 0.0000    | 0.0000    | 0.0000    | 0.0000    |
| П | CACTU      | 0.0000    | 0.0000    | 0.0000    | 0.0000    | 0.0000    | 0.0000    | 0.0000    |
| П | CENTC      | 0.0322    | 0.0000    | 0.0000    | 0.0000    | 0.0000    | 0.0000    | 0.0000    |
| П | CHOPS      | 0.0368    | 0.0000    | 0.0000    | 0.0000    | 0.0000    | 0.0010    | 0.0000    |
| П | COMMI      | 0.0000    | 0.0367    | 0.0000    | 0.0000    | 0.0000    | 0.0000    | 0.0000    |
| П | CONSH      | 0.0000    | 0.0000    | 0.0000    | 0.0000    | 0.0000    | 0.0000    | 0.0000    |

Figure 10. The data here is the ratio of freight cost to order total for a customer for a month.

FastXTab 1.6 lets you filter the data both before and after it's aggregated. Use cCondition to filter before aggregating, and cHaving to filter afterward.

In **Listing 13**, we retrieve data on all orders, but use only those from one year in the crosstab, which shows totals for each salesperson for each month. You might use this approach in a loop to generate a crosstab for each year. **Figure 11** shows the results. The code is included in the downloads for this session as SalesPersonMonthlyFilter.PRG.

**Listing 13**. The cCondition property filters data out of the cursor or table supplied to FastXTab 1.6. Here, we keep only one year's data.

```
SELECT EmployeeID, ;
       OrderDate,;
       SUM(Quantity*UnitPrice) AS OrderTotal;
 FROM Orders ;
    JOIN OrderDetails;
      ON Orders.OrderID = OrderDetails.OrderID ;
 GROUP BY 1, 2;
 INTO CURSOR csrMonthlyTotals
LOCAL oXTab AS FastXTab OF "fastxtab16\fastxtab.prg"
oXTab = NEWOBJECT("fastxtab", "fastxtab16\fastxtab.prg")
WITH oXTab AS FastXTab OF "fastxtab16\fastxtab.prg"
    .cRowField = 'EmployeeID'
    .cColField = 'MONTH(OrderDate)'
    .cDataField = 'OrderTotal'
  .cCondition = 'YEAR(OrderDate) = 1998'
  .cOutFile = "csrXtab"
  .1CursorOnly = .T.
  .lCloseTable = .T.
  .RunXtab()
ENDWITH
```

|   | Employeeid | N_1        | N_2        | N_3        | N_4        | ท_5       |
|---|------------|------------|------------|------------|------------|-----------|
|   | 1          | 8712.1300  | 11586.9000 | 24847.4500 | 13620.9000 | 7053.7500 |
| Ī | 2          | 4693.9500  | 26056.9000 | 14350.5600 | 32681.0500 | 2173.5000 |
|   | 3          | 27833.3500 | 21540.2400 | 18358.3500 | 14298.9500 | 0.0000    |
|   | 4          | 21029.3000 | 11325.0500 | 8835.3900  | 10130.2100 | 6275.0000 |
|   | 5          | 12280.5000 | 5872.4000  | 2644.6000  | 210.0000   | 0.0000    |
|   | 6          | 1975.6000  | 1953.4000  | 5206.0000  | 5340.0000  | 0.0000    |
| Ī | 7          | 6610.0000  | 6795.5500  | 7130.8000  | 34792.6500 | 1173.0500 |
|   | 8          | 12092.7500 | 106.0000   | 20885.7000 | 14055.3000 | 3223.3600 |
|   | 9          | 5627.1400  | 19325.5100 | 7566.6000  | 9501.5000  | 0.0000    |

**Figure 11**. This crosstab shows sales for each employee by month for the year specified in the cCondition property.

To demonstrate cHaving, we'll extend the freight ratio example. Perhaps you're interested in seeing only cases where customers seem to be spending too much on freight charges. Add the line in **Listing 14** inside the WITH clause in **Listing 12** to see only cases where a customer's total monthly freight charges were more than 5% of the total orders. This version of the example is included as FreightRatioFiltered.PRG in the downloads for this session.

**Listing 14**. The cHaving property filters after aggregation. Here, it keeps only data where the ratio of freight to order total (for the month) is more than 5%.

```
.cHaving = 'SUM(Freight)/SUM(OrderTotal) >= 0.05'
```

#### Which one to use?

It should be obvious that I recommend FastXTab 1.6 over VFPXTab or FastXTab 1.0. FastXTab 1.6 has some additional capabilities not discussed in this paper. If you use crosstabs (or if you now see how you can use them), I strongly recommend spending some time not only with the examples above, but with the ones that Vilhelm-Ion Praisach provides.

# Generating crosstabs (pivots) in SQL

In SQL Server, the term used for crosstabs is pivots and the ability to create them is built in. No added tools are needed.

As with VFP, let's start with a simple example to demonstrate the need for pivots. Suppose you want to know how many employees AdventureWorks has in each country for each job title. The query in **Listing 15** answers the question, but the form of the result (partially shown in **Figure 12**) makes it hard to grasp. The query is included as JobTitleByCountry.SQL in the downloads for this session.

**Listing 15**. This query provides the number of employees with each job title in each country, but each record represents one job title/country combination.

```
SELECT JobTitle, CR.Name, Count(*) AS EmpCount
  FROM [HumanResources].[Employee]
    JOIN [Person].[BusinessEntityAddress] BEA
      ON Employee.BusinessEntityID =
         BEA.BusinessEntityID
    JOIN [Person].[Address]
      ON BEA.AddressID = Address.AddressID
    JOIN [Person].[StateProvince] SP
      ON Address.StateProvinceID =
         SP.StateProvinceID
    JOIN [Person]. [CountryRegion] CR
      ON SP.CountryRegionCode =
         CR.CountryRegionCode
 WHERE Employee.CurrentFlag = 1
 GROUP BY JobTitle, CR.Name
 ORDER BY JobTitle, CR.Name
```

| Recruiter                         | United States | 2 |
|-----------------------------------|---------------|---|
| Research and Development Engineer | United States | 2 |
| Research and Development Manager  | United States | 2 |
| Sales Representative              | Australia     | 1 |
| Sales Representative              | Canada        | 2 |
| Sales Representative              | France        | 1 |
| Sales Representative              | Germany       | 1 |
| Sales Representative              | United King   | 1 |
| Sales Representative              | United States | 8 |
| Scheduling Assistant              | United States | 4 |
| Senior Design Engineer            | United States | 1 |
| Senior Tool Designer              | United States | 2 |

**Figure 12.** Each row here shows the number of employees with the specified job title in the specified country.

A better format would have one column for each country and one row for each job title, with the intersection of the two containing the number of employees in that country with that job title. As in VFP, one way to get this result, especially when the number of countries is small, is to use SUM() to do the counting, though in T-SQL, the keyword that makes it work is CASE rather than IIF. **Listing 16**, included in the downloads for this session as JobTitleByCountryCase.SQL, shows code to do it this way. **Figure 13** shows partial results, much easier to interpret than the previous version.

**Listing 16**. You can create a simple crosstab using CASE to break out the individual columns.

```
SELECT JobTitle,
       SUM(CASE CR.Name WHEN 'Australia'
           THEN 1 ELSE 0 END) AS nAustralia,
       SUM(CASE CR.Name WHEN 'Canada'
           THEN 1 ELSE 0 END) AS nCanada,
       SUM(CASE CR.Name WHEN 'France'
           THEN 1 ELSE 0 END) AS nFrance,
       SUM(CASE CR.Name WHEN 'Germany'
           THEN 1 ELSE 0 END) AS nGermany,
       SUM(CASE CR.Name WHEN 'United Kingdom'
           THEN 1 ELSE 0 END) AS nUK,
       SUM(CASE CR.Name WHEN 'United States'
           THEN 1 ELSE 0 END) AS nUSA
  FROM [HumanResources].[Employee]
    JOIN [Person].[BusinessEntityAddress] BEA
      ON Employee.BusinessEntityID =
         BEA.BusinessEntityID
    JOIN [Person].[Address]
      ON BEA.AddressID = Address.AddressID
    JOIN [Person].[StateProvince] SP
      ON Address.StateProvinceID =
         SP.StateProvinceID
    JOIN [Person].[CountryRegion] CR
      ON SP.CountryRegionCode =
         CR.CountryRegionCode
 WHERE Employee.CurrentFlag = 1
 GROUP BY JobTitle
 ORDER BY JobTitle
```

| JobTitle                          | nAustralia | nCanada | nFrance | nGermany | nUK | nUSA |
|-----------------------------------|------------|---------|---------|----------|-----|------|
| Purchasing Manager                | 0          | 0       | 0       | 0        | 0   | 1    |
| Quality Assurance Manager         | 0          | 0       | 0       | 0        | 0   | 1    |
| Quality Assurance Supervisor      | 0          | 0       | 0       | 0        | 0   | 1    |
| Quality Assurance Technician      | 0          | 0       | 0       | 0        | 0   | 4    |
| Recruiter                         | 0          | 0       | 0       | 0        | 0   | 2    |
| Research and Development Engineer | 0          | 0       | 0       | 0        | 0   | 2    |
| Research and Development Manager  | 0          | 0       | 0       | 0        | 0   | 2    |
| Sales Representative              | 1          | 2       | 1       | 1        | 1   | 8    |
| Scheduling Assistant              | 0          | 0       | 0       | 0        | 0   | 4    |
| Senior Design Engineer            | 0          | 0       | 0       | 0        | 0   | 1    |
| Senior Tool Designer              | 0          | 0       | 0       | 0        | 0   | 2    |
| Shipping and Receiving Clerk      | 0          | 0       | 0       | 0        | 0   | 2    |
| Shipping and Receiving Supervisor | 0          | 0       | 0       | 0        | 0   | 1    |

**Figure 13.** Using CASE with SUM() gives one column per country and makes the results more readable.

But T-SQL offers an easier way to do this.

## **Introducing PIVOT**

The PIVOT operator provides a way to crosstab without having to write out all the CASE expressions. PIVOT goes into the FROM clause of the query. **Listing 17** shows the syntax for using PIVOT.

In my experience, this is a case where it's easiest to use "\*" rather than listing specific field names. The source table can be an actual table, a derived table, or a table created as part of a CTE (common table expression).

**Listing 17**. The PIVOT operator appears in the FROM clause of a query and specifies an aggregation function.

The interesting part is what goes after the PIVOT keyword. First, you need an aggregation function, such as SUM(OrderTotal). After FOR, you list the name of the source column whose values are to become columns in the result. In the job title by country example, that's the Country column.

Finally, after IN, you have to include a list of all the values of interest. Having an explicit list is both a good thing and a bad thing. It's a good thing because it allows you to include only a subset of the values from the relevant column. It's a bad thing, of course, because it requires you to know the list of values from that column. (I'll show you how to avoid providing an explicit list in "Handling unknown data," later in this paper.)

**Listing 16**. A CTE collects the list of employees with their job titles and countries. The main query uses PIVOT to count the number of employees by country. The CTE has three columns: JobTitle, Country and EmpID. The main query specifies that all three are in the result (SELECT \*), but the PIVOT clause indicates that Country determines the columns (that is, the column headers are the actual values from Country), and that EmpID is aggregated, in this case, by counting. **Figure 14** shows partial results. The query is included in the downloads for this session as JobTitleByCountryPivot.SQL.

**Listing 18**. This query pivots on country to produce one record per job title with a column for each country where any employees are located.

```
WITH csrJobCountry
(JobTitle, Country, EmpID)
AS
(SELECT JobTitle, CR.Name,
```

```
Employee.BusinessEntityID
  FROM [HumanResources].[Employee]
    JOIN [Person].[BusinessEntityAddress] BEA
      ON Employee.BusinessEntityID =
         BEA.BusinessEntityID
    JOIN [Person].[Address]
      ON BEA.AddressID = Address.AddressID
    JOIN [Person].[StateProvince] SP
      ON Address.StateProvinceID =
         SP.StateProvinceID
    JOIN [Person].[CountryRegion] CR
      ON SP.CountryRegionCode =
         CR.CountryRegionCode
 WHERE Employee.CurrentFlag = 1
SELECT *
 FROM csrJobCountry
    PIVOT(COUNT(EmpID)
    FOR Country
    IN (Australia, Canada, France, Germany,
        [United Kingdom], [United States]))
    AS EmpTotal
```

| JobTitle                          | Australia | Canada | France | Germany | United Kingdom | United States |
|-----------------------------------|-----------|--------|--------|---------|----------------|---------------|
| Purchasing Manager                | 0         | 0      | 0      | 0       | 0              | 1             |
| Quality Assurance Manager         | 0         | 0      | 0      | 0       | 0              | 1             |
| Quality Assurance Supervisor      | 0         | 0      | 0      | 0       | 0              | 1             |
| Quality Assurance Technician      | 0         | 0      | 0      | 0       | 0              | 4             |
| Recruiter                         | 0         | 0      | 0      | 0       | 0              | 2             |
| Research and Development Engineer | 0         | 0      | 0      | 0       | 0              | 2             |
| Research and Development Manager  | 0         | 0      | 0      | 0       | 0              | 2             |
| Sales Representative              | 1         | 2      | 1      | 1       | 1              | 8             |
| Scheduling Assistant              | 0         | 0      | 0      | 0       | 0              | 4             |
| Senior Design Engineer            | 0         | 0      | 0      | 0       | 0              | 1             |
| Senior Tool Designer              | 0         | 0      | 0      | 0       | 0              | 2             |
| Shipping and Receiving Clerk      | 0         | 0      | 0      | 0       | 0              | 2             |
| Shipping and Receiving Supervisor | 0         | 0      | 0      | 0       | 0              | 1             |

**Figure 14**. The results here are the same as in Figure 13, except for the column headers, which are the actual country names from the CountryRegion table.

I suspect that the most commonly used function in the pivot is SUM, letting you see some kind of total across a set of time periods or regions or other way of dividing up data. For example, **Listing 19** produces total sales for each salesperson for each year; **Figure 15** shows partial results. This query is included in the downloads for this session as SalesPersonAnnualSalesCTE.SQL.

**Listing 19**. This query computes total sales for each salesperson for each year.

```
WITH SalesByYear
(SalesPersonID, SalesYear, SubTotal)
AS
(SELECT SalesPersonID, YEAR(OrderDate),
SubTotal
```

```
FROM Sales.SalesOrderHeader
WHERE SalesPersonID IS NOT NULL)

SELECT *
FROM SalesByYear
PIVOT(SUM(SubTotal)
FOR SalesYear
IN ([2011], [2012], [2013], [2014]))
AS TotalSales
ORDER BY SalesPersonID
```

| SalesPersonID | 2011         | 2012         | 2013         | 2014         |
|---------------|--------------|--------------|--------------|--------------|
| 274           | 28926.2465   | 453524.5233  | 431088.7238  | 178584.3625  |
| 275           | 875823.8318  | 3375456.8947 | 3985374.8995 | 1057247.3786 |
| 276           | 1149715.3253 | 3834908.674  | 4111294.9056 | 1271088.5216 |
| 277           | 1311627.2918 | 4317306.5741 | 3396776.2674 | 1040093.4071 |
| 278           | 500091.8202  | 1283569.6294 | 1389836.8101 | 435948.9551  |
| 279           | 1521289.1881 | 2674436.3518 | 2188082.7813 | 787204.4289  |
| 280           | 648485.5862  | 1208264.3834 | 963420.5805  | 504932.044   |
| 281           | 967597.2899  | 2294210.5506 | 2387256.0616 | 777941.6519  |
| 282           | 1175007.4753 | 1835715.8705 | 1870884.182  | 1044810.8277 |
| 283           | 599987.9444  | 1288068.7236 | 1351422.362  | 490466.319   |
| 284           | NULL         | 441639.5961  | 1269908.9235 | 600997.1704  |
| 285           | NULL         | NULL         | 151257.1152  | 21267.336    |
| 286           | NULL         | NULL         | 836055.1236  | 585755.8006  |
| 287           | NULL         | 116029.652   | 560091.7843  | 56637.7478   |

**Figure 15**. Each row here represents one salesperson, while each column represents a year. The intersection shows the dollar total of sales for that salesperson for that year.

In this example, again, the CTE includes exactly three columns. One (SalesPersonID) determines the rows, one (SalesYear) determines the columns, and one (SubTotal) is aggregated to produce the data values.

Of course, this data would be more useful with the salespeople's names as well as their IDs. You can turn the query with the PIVOT into a CTE and add the names afterward, as in **Listing 20** (which is included as SalesPersonAnnualSalesWithNameCTE.SQL in the downloads for this session. Partial results are shown in **Figure 16**.

**Listing 20**. A query that uses PIVOT can be a CTE, so you can add more data.

| FirstName | LastName     | SalesPersonID | 2011         | 2012         | 2013         | 2014         |
|-----------|--------------|---------------|--------------|--------------|--------------|--------------|
| Syed      | Abbas        | 285           | NULL         | NULL         | 151257.1152  | 21267.336    |
| Amy       | Alberts      | 287           | NULL         | 116029.652   | 560091.7843  | 56637.7478   |
| Pamela    | Ansman-Wolfe | 280           | 648485.5862  | 1208264.3834 | 963420.5805  | 504932.044   |
| Michael   | Blythe       | 275           | 875823.8318  | 3375456.8947 | 3985374.8995 | 1057247.3786 |
| David     | Campbell     | 283           | 599987.9444  | 1288068.7236 | 1351422.362  | 490466.319   |
| Jillian   | Carson       | 277           | 1311627.2918 | 4317306.5741 | 3396776.2674 | 1040093.4071 |
| Shu       | Ito          | 281           | 967597.2899  | 2294210.5506 | 2387256.0616 | 777941.6519  |
| Stephen   | Jiang        | 274           | 28926.2465   | 453524.5233  | 431088.7238  | 178584.3625  |
| Tete      | Mensa-Annan  | 284           | NULL         | 441639.5961  | 1269908.9235 | 600997.1704  |
| Linda     | Mitchell     | 276           | 1149715.3253 | 3834908.674  | 4111294.9056 | 1271088.5216 |
| Jae       | Pak          | 289           | NULL         | 3014278.0472 | 4106064.0146 | 1382996.5839 |
| Tsvi      | Reiter       | 279           | 1521289.1881 | 2674436.3518 | 2188082.7813 | 787204.4289  |

**Figure 16**. Salesperson names are added to this pivoted result by putting the pivot into a CTE.

# **Getting meaningful column names**

By default, the list you include in the IN portion of PIVOT determines the names of pivoted columns. So, in the sales example, the columns are called 2011, 2012, etc., while in the jobs example, they're the names of the countries. (This also explains why numeric values or values containing spaces need to be surrounded by square brackets; that's the standard way of referring to a column that has a name that can't stand alone.)

However, you can specify alternative names for these columns in the field list of the query, just as you can for any field. The query in **Listing 21** pulls sales data for one year and then pivots on month. The field list changes the names for those columns from the numeric month to the standard abbreviation. **Figure 17** shows partial results, and the query is included as SalesPerson2013MonthlySalesWithMonthNames.SQL in the downloads for this session.

**Listing 21**. You can rename pivoted columns in the field list of the query.

| SalesPersonID | Jan         | Feb         | Mar         | Apr         | May         | Jun         | Jul         | Aug         |
|---------------|-------------|-------------|-------------|-------------|-------------|-------------|-------------|-------------|
| 274           | NULL        | 43254.2036  | 5255.3088   | 1466.01     | NULL        | 129426.5658 | 88118.9333  | 1946.022    |
| 275           | 260648.3902 | 314936.4504 | 376270.9093 | 327588.3495 | 248292.2912 | 449798.1591 | 529975.9896 | 222182.8369 |
| 276           | 164516.324  | 88379.2611  | 614957.4404 | 263161.852  | 308192.3055 | 659607.3976 | 333022.1095 | 208571.1413 |
| 277           | 186124.981  | 400651.4944 | 383608.9199 | 277065.913  | 262105.7294 | 345113.6639 | 415660.7059 | 242981.9756 |
| 278           | 68720.8323  | 8091.5083   | 214520.8152 | 80733.1441  | 16659.9281  | 270339.3915 | 176996.7345 | 13416.924   |
| 279           | 125988.2839 | 172527.4835 | 212608.3495 | 148977.4823 | 170875.4565 | 274576.6757 | 210465.0176 | 153249.8817 |
| 280           | 34427.3177  | 49152.4316  | NULL        | 32195.7427  | 112336.0762 | 60425.9465  | 184786.5098 | 112009.8219 |
| 281           | 186406.7991 | 87934.131   | 194265.9328 | 238055.2337 | 354330.5892 | 129124.5308 | 262870.0206 | 305661.8575 |
| 282           | 115841.3487 | 47113.0052  | 69036.5755  | 79163.3631  | 152484.4903 | 192678.1351 | 462619.6221 | 116094.1021 |
| 283           | 4244.1186   | 155124.1524 | 106704.8744 | 2802.5973   | 172106.6824 | 183419.7065 | 174135.1983 | 117742.353  |
| 284           | 30335.6999  | 9479.9522   | 219048.6425 | 35479.6027  | 98549.9789  | 124466.0599 | 169425.3874 | 97920.6609  |
| 285           | NULL        | NULL        | NULL        | NULL        | NULL        | NULL        | 111924.9312 | NULL        |
| 286           | NULL        | NULL        | NULL        | NULL        | 49824.7139  | 134280.9823 | 154853.7768 | 55341.462   |
| 287           | 1308.9375   | 968.4284    | 43180.9774  | 51365.2568  | 3711.966    | 106126.4301 | 35381.8571  | 323.994     |
| 288           | NULL        | NULL        | NULL        | NULL        | 178101.5456 | 193871.6511 | 127080.5935 | 193828.4706 |

**Figure 17**. One year's sales were pivoted by month. Then, the field names were replaced by something more meaningful.

This query also shows why it's generally easier to use SELECT \* in a PIVOT. Otherwise, you need to list each pivoted column by name.

# **Determining rows by multiple columns**

In the examples above, the set of rows was determined by a single field, JobTitle in the first case and SalesPersonID in the second. But it's possible to use multiple fields to specify the rows. All you have to do is have multiple columns in the query that aren't listed in the PIVOT clause.

For example, the query in **Listing 22** has one row for each salesperson for each month. The CTE result has four fields: salesperson ID, month, year and order amount (Subtotal). The main query totals the order amount and specifies that year determines the columns. That leaves both salesperson ID and month to specify the rows. Partial results are shown in **Figure 18**. The query is included as SalesPersonMonthlySales.SQL in the downloads for this session.

**Listing 22**. This query uses two fields (SalesPersonID and SalesMonth) to specify the rows in the pivoted result.

WITH csrSalesByYear

| SalesPersonID | SalesMonth | 2011       | 2012        | 2013        | 2014        |
|---------------|------------|------------|-------------|-------------|-------------|
| 274           | 1          | NULL       | 79514.2242  | NULL        | 1414.248    |
| 274           | 2          | NULL       | 33406.7043  | 43254.2036  | NULL        |
| 274           | 3          | NULL       | NULL        | 5255.3088   | 139517.1925 |
| 274           | 4          | NULL       | 44670.6854  | 1466.01     | NULL        |
| 274           | 5          | NULL       | 3575.7202   | NULL        | 37652.922   |
| 274           | 6          | NULL       | 55616.5989  | 129426.5658 | NULL        |
| 274           | 7          | 20544.7015 | 523.788     | 88118.9333  | NULL        |
| 274           | 8          | 2039.994   | 56210.9496  | 1946.022    | NULL        |
| 274           | 9          | NULL       | 2709.6518   | 90806.321   | NULL        |
| 274           | 10         | 6341.551   | 79994.1743  | NULL        | NULL        |
| 274           | 11         | NULL       | NULL        | 70815.3593  | NULL        |
| 274           | 12         | NULL       | 97302.0266  | NULL        | NULL        |
| 275           | 1          | NULL       | 283832.0699 | 260648.3902 | 248125.5411 |
| 275           | 2          | NULL       | 143767.8366 | 314936.4504 | NULL        |
| 275           | 3          | NULL       | 172429.5757 | 376270.9093 | 439114.8552 |

**Figure 18**. Here, the pivot result uses two columns to distinguish the rows.

## Aggregating on more than one column

A more complicated problem is computing more than one aggregate result. For example, suppose you want to get both total sales and the number of sales by year for each salesperson. You might think that you could simply list multiple aggregate functions after PIVOT, but that doesn't work.

In fact, to include multiple pivoted aggregations, you have to perform the pivots separately and then join the results. You also have to make sure that whatever you're selecting from contains only the columns relevant to that particular aggregation.

The easiest way to do this is with a series of CTEs, as in **Listing 23**. The first two CTEs, SalesByYear and SalesTotal, are the same as previous examples, producing one row per salesperson with one column per year. The final CTE, SalesCount, produces one row per salesperson with one column per year containing the number of orders for that salesperson in that year. Finally, the main query joins SalesTotal and SalesCount on SalesPersonID, including all the pivoted columns from each of them. **Figure 19** shows

partial results. This query is included as SalesPersonAnnualSalesMulti.SQL in the downloads for this session.

**Listing 23**. To pivot and aggregate on multiple columns, you have to do each pivot separately, and then join the results.

```
WITH SalesByYear
  (SalesPersonID, SalesYear, SubTotal)
AS
(SELECT SalesPersonID,
        YEAR(OrderDate),
        SubTotal
   FROM Sales.SalesOrderHeader
   WHERE SalesPersonID IS NOT NULL),
SalesTotal
AS
(SELECT SalesPersonID,
        [2011] AS Total2011,
        [2012] AS Total2012,
        [2013] AS Total2013,
        [2014] AS Total2014
  FROM SalesByYear
 PIVOT(SUM(SubTotal)
    FOR SalesYear
      IN ([2011], [2012], [2013], [2014]))
    AS TotalSales),
SalesCount
(SELECT SalesPersonID,
        [2011] AS Count2011,
        [2012] AS Count2012,
        [2013] AS Count2013,
        [2014] AS Count2014
  FROM SalesByYear
 PIVOT(COUNT(SubTotal)
    FOR SalesYear
      IN ([2011], [2012], [2013], [2014]))
    AS Sales)
SELECT ST.SalesPersonID,
       SC.Count2011, ST.Total2011,
       SC.Count2012, ST.Total2012,
       SC.Count2013, ST.Total2013,
       SC.Count2014, ST.Total2014
  FROM SalesTotal ST
    JOIN SalesCount SC
      ON ST.SalesPersonID = SC.SalesPersonID
  ORDER BY ST.SalesPersonID
```

| SalesPersonID | Count2011 | Total2011    | Count2012 | Total2012    | Count2013 | Total2013    | Count2014 | Total2014    |
|---------------|-----------|--------------|-----------|--------------|-----------|--------------|-----------|--------------|
| 274           | 4         | 28926.2465   | 22        | 453524.5233  | 14        | 431088.7238  | 8         | 178584.3625  |
| 275           | 65        | 875823.8318  | 148       | 3375456.8947 | 175       | 3985374.8995 | 62        | 1057247.3786 |
| 276           | 46        | 1149715.3253 | 151       | 3834908.674  | 162       | 4111294.9056 | 59        | 1271088.5216 |
| 277           | 59        | 1311627.2918 | 166       | 4317306.5741 | 185       | 3396776.2674 | 63        | 1040093.4071 |
| 278           | 30        | 500091.8202  | 80        | 1283569.6294 | 89        | 1389836.8101 | 35        | 435948.9551  |
| 279           | 63        | 1521289.1881 | 153       | 2674436.3518 | 159       | 2188082.7813 | 54        | 787204.4289  |
| 280           | 22        | 648485.5862  | 45        | 1208264.3834 | 19        | 963420.5805  | 9         | 504932.044   |
| 281           | 33        | 967597.2899  | 74        | 2294210.5506 | 98        | 2387256.0616 | 37        | 777941.6519  |
| 282           | 56        | 1175007.4753 | 86        | 1835715.8705 | 86        | 1870884.182  | 43        | 1044810.8277 |
| 283           | 28        | 599987.9444  | 63        | 1288068.7236 | 72        | 1351422.362  | 26        | 490466.319   |
| 284           | 0         | NULL         | 24        | 441639.5961  | 82        | 1269908.9235 | 34        | 600997.1704  |
| 285           | 0         | NULL         | 0         | NULL         | 12        | 151257.1152  | 4         | 21267.336    |

**Figure 19**. By joining the results of two separate pivots, we can do two different aggregations.

In my initial attempts at doing this (because, for some reason, I mistakenly thought that doing COUNT(Subtotal) would count only distinct values), I tried using a single CTE containing both Subtotal and SalesOrderID as the source for both pivots. However, even though the unneeded field was omitted from the field list of the queries performing the pivots, the field was still used in determining the rows of the result. Every field in the source table for a pivot is used either in determining rows, determining columns, or aggregation. The query in **Listing 24** demonstrates the issue. The CTE includes SalesOrderID, though it's not mentioned in the main query. Nonetheless, the results (partially shown in **Figure 20**) have one row per sales order rather than one row per salesperson. This faulty query is included in the downloads for this session as SalesPersonAnnualExtraField.SQL

**Listing 24**. Every field in the table specified for a pivot is used somehow. If it's not otherwise specified, it helps determine the list of rows.

```
WITH SalesByYear
(SalesPersonID, SalesYear, SubTotal, OrderID)
AS
(SELECT SalesPersonID, YEAR(OrderDate), SubTotal, SalesOrderID
FROM Sales.SalesOrderHeader
WHERE SalesPersonID IS NOT NULL)

SELECT SalesPersonID,
[2011] AS Total2011,
[2012] AS Total2012,
[2013] AS Total2013,
[2014] AS Total2014
FROM SalesByYear
PIVOT(SUM(SubTotal)
FOR SalesYear
IN ([2011], [2012], [2013], [2014])) AS TotalSales
```

| SalesPersonID | Total2011  | Total2012 | Total2013 | Total2014 |
|---------------|------------|-----------|-----------|-----------|
| 279           | 20565.6206 | NULL      | NULL      | NULL      |
| 279           | 1294.2529  | NULL      | NULL      | NULL      |
| 282           | 32726.4786 | NULL      | NULL      | NULL      |
| 282           | 28832.5289 | NULL      | NULL      | NULL      |
| 276           | 419.4589   | NULL      | NULL      | NULL      |
| 280           | 24432.6088 | NULL      | NULL      | NULL      |
| 283           | 14352.7713 | NULL      | NULL      | NULL      |
| 276           | 5056.4896  | NULL      | NULL      | NULL      |
| 277           | 6107.082   | NULL      | NULL      | NULL      |
| 282           | 35944.1562 | NULL      | NULL      | NULL      |
| 283           | 714.7043   | NULL      | NULL      | NULL      |
| 275           | 6122.082   | NULL      | NULL      | NULL      |
| 283           | 8128.7876  | NULL      | NULL      | NULL      |
|               |            |           |           |           |

**Figure 20**. Because the table used for this pivot includes SalesOrderID, the result has one row per sales order, rather than just one per salesperson.

## Handling unknown data

The biggest issue to me with these examples is the need to list out the values in the field that determines the result columns. It means you must know what data to expect and more importantly, that query results may be wrong if there's data you didn't expect.

Fortunately, there's a solution, using dynamic SQL. You can store a query in a string and then execute it; it's similar to using the & macro operator or the ExecScript() function in VFP. Full details on dynamic SQL are beyond the scope of this paper, but you don't have to know much to use it for pivoting without knowing the values of the field you want to pivot on. I'll cover it in the context of the example in **Listing 19**, seeing total sales by salesperson for each year; the complete code is in **Listing 25** and included in the downloads for this session as SalesPersonAnnualSalesDynamic.SQL.

You need two variables, one to hold the list of values and one to hold the query you construct. In the example, they're called @years and @query. Step one is to run a query to store the list of distinct values in the first variable. It takes advantage of SQL's ability to populate a variable via a query. The QUOTENAME() function converts to character (actually varchar) and adds delimiters to make sure the result can serve as an identifier. In this example, @years is assigned the value '[2011],[2012],[2013],[2014]', that is, exactly the list we've been hard-coding in the previous examples.

Step two is to build a string that contains the query we want to execute. The SET command here simply fills @query with the same query we've been using, except that instead of hard-coding the list of years, we plug in the computed value in @years.

Finally, we call the built-in stored procedure sp\_executesql to execute the query we've built. The first parameter to sp\_executesql is always the statement to execute. It can accept additional parameters to be used in executing that statement, but in this case, we don't need any.

**Listing 25**. When you don't know the list of values for the column you want to pivot on, you can retrieve a list of values and use dynamic SOL to do the actual pivot.

```
DECLARE @guery AS NVARCHAR(max);
DECLARE @years AS NVARCHAR(max);
-- Get the list of years
WITH DistinctYear (nYear)
(SELECT DISTINCT YEAR(OrderDate)
  FROM Sales.SalesOrderHeader)
SELECT @years = ISNULL(@years + ', ', '') + QUOTENAME(nYear)
  FROM DistinctYear
 ORDER BY nYear;
-- Build the query including the list of years
SET @query =
  'WITH SalesByYear
   (SELECT SalesPersonID,
           YEAR(OrderDate) AS SalesYear,
           SubTotal
      FROM Sales.SalesOrderHeader
      WHERE SalesPersonID IS NOT NULL)
   SELECT *
    FROM SalesByYear
    PIVOT(SUM(SubTotal)
       FOR SalesYear IN (' + @years + '))
       AS TotalSales
    ORDER BY SalesPersonID';
-- Run the query
EXEC sp executesql @query;
```

Not surprisingly, this example produces the same results as the one where the years are hard-coded; they're shown in **Figure 15**.

The query that produces the list of years deserves a little more attention, since it does something you can't do with a single query in VFP. First, as noted above, rather than storing its result in some kind of table, it puts the result into a variable (@years); that's what SELECT @years = does. The more interesting piece is that @years appears on the right-hand side of the equals sign, as well. So, the result is built up one record at a time. For the first record, @years is null, and ISNULL(@years + ', ', '') returns the empty string. After that, it returns the string so far with a trailing comma and space. For each record, we then add the bracketed version of the year.

The one big advantage of having to list each value in PIVOT's IN section is that you can limit the result to a specified subset of the data. To do that when generating the list of values dynamically, there has to be a rule you can apply in the query that assembles the list of values. For example, if you're only interested in sales in 2013 and later, you can add a

WHERE clause to the CTE of the query that populates @years, as in **Listing 26**. If you want to see sales for the last three years, you could specify YEAR(GETDATE())-2 rather than 2013 in the WHERE clause.

**Listing 26**. You can limit the column list by filtering the query that collects the list of values.

```
-- Get the list of years
WITH DistinctYear (nYear)
AS
(SELECT DISTINCT YEAR(OrderDate)
  FROM Sales.SalesOrderHeader
  WHERE YEAR(OrderDate) >= 2013)

SELECT @years = ISNULL(@years + ', ', '') + QUOTENAME(nYear)
  FROM DistinctYear
  ORDER BY nYear;
```

## **Undoing PIVOT**

SQL Server lets you undo pivots through the UNPIVOT keyword, though you can't always get back to the original data (because of the aggregation performed as part of the pivot process). The syntax for UNPIVOT is quite similar to the syntax for PIVOT; it's shown in **Listing 27**.

**Listing 27**. The syntax for UNPIVOT is pretty much the same as for PIVOT, except there's no aggregation function involved.

```
SELECT <row identifier columns>,
        [ <column identifier column>, ]
        <column to extract>
FROM <source table>
UNPIVOT
(<column to extract>
    FOR [<generic name for group of columns>]
        IN (<list of columns to unpivot>)
) AS <alias>
```

For UNPIVOT, you generally list out the columns you want. Depending on the data you're unpivoting, you may or may not want to turn the column names into data. (That's the optional "<column identifier column>" in the syntax.) In addition, the columns you want in the result can be listed in any order.

The key items are to provide a name for the column to contain the data you're unpivoting (shown as "<column to extract>" in the syntax diagram), and to provide a list of the columns that contain data following the IN keyword. The latter is the same information you provide to PIVOT, but here it's the column names rather than the values in a particular column. The item that follows the FOR keyword is simply a name to let you refer to that list as a group; that lets you include them as data in the result. As you'll see later in this paper, it also allows you to operate on those column names as data.

Let's start with a simple example that (sort of) reverses the annual sales pivot. Assume that rather than simply returning the result of the query in **Listing 19**, we've stored it in a temporary table called #SalesByYearCT. **Listing 28** shows how to unpivot that result and get one row per salesperson per year; it's included (with the code to create #SalesByYearCT) in the downloads for this session as UnpivotSales.SQL. The query lists the three fields we want in the result: the salesperson's ID, the year, and the total sales for that salesperson in that year. Inside the UNPIVOT section, we first specify that the data in the columns we're unpivoting should go into a column called AnnualSales. Then, we indicate that those columns are the ones named [2011], [2012], [2013] and [2014]. The name SalesYear is assigned to that group of fields; it matches up with the name in the field list, so that the year appears in the result. The alias for the UNPIVOT (SalesPersonYear) is required but doesn't actually add anything.

**Listing 28**. The query sort of unpivots the result of the query in **Listing 19**.

```
SELECT SalesPersonID, SalesYear, AnnualSales
  FROM #SalesByYearCT
  UNPIVOT (AnnualSales
    FOR SalesYear
    IN ([2011], [2012], [2013], [2014]))
    AS SalesPersonYear;
```

**Figure 21** shows partial results and explains why I said this query "sort of" reverses the original. The query in **Listing 19** starts with the raw sales data, one record per sales order. But the original query aggregates those records. UNPIVOT has no way to disaggregate that aggregated data.

| SalesPersonID | SalesYear | AnnualSales  |
|---------------|-----------|--------------|
| 284           | 2012      | 441639.5961  |
| 284           | 2013      | 1269908.9235 |
| 284           | 2014      | 600997.1704  |
| 278           | 2011      | 500091.8202  |
| 278           | 2012      | 1283569.6294 |
| 278           | 2013      | 1389836.8101 |
| 278           | 2014      | 435948.9551  |
| 281           | 2011      | 967597.2899  |
| 281           | 2012      | 2294210.5506 |
| 281           | 2013      | 2387256.0616 |
| 281           | 2014      | 777941.6519  |
| 275           | 2011      | 875823.8318  |
| 275           | 2012      | 3375456.8947 |
| 275           | 2013      | 3985374.8995 |
| 275           | 2014      | 1057247.3786 |
|               |           |              |

**Figure 21**. The unpivoted annual sales have one record per salesperson per year.

### Using UNPIVOT to normalize data

UNPIVOT is useful for normalizing data. It's quite common to find databases that are not normalized, particularly tables that use multiple columns for essentially the same data. UNPIVOT lets you gather that data into a single column.

The AdventureWorks database doesn't have any such examples. So, to demonstrate this use of UNPIVOT, we'll have to create our own example data. (These examples are inspired by and adapted from Aaron Bertrand's article on UNPIVOT at <a href="http://tinyurl.com/grlkfyf">http://tinyurl.com/grlkfyf</a>.)

One of the most common examples of multiple columns rather than normalized data is the use of separate fields for different phone numbers, that is, having fields named Phone 1, Phone 2, etc., or Home, Mobile and Work. **Listing 29** creates and populates a simplified table that uses the latter approach. (To make it easy to see that the normalization code works, the phone numbers here use a pattern. The exchange—the 4<sup>th</sup> through 6<sup>th</sup> digits—for all home numbers is 555; for mobile numbers, it's 666; and for work numbers, it's 777. In addition, each number for an individual has the same last four digits. None of this makes a difference in how the code works; it simply makes checking the results easier.) **Figure 22** shows the data in the #Person table.

**Listing 29**. This code creates and populates a temporary table that uses separate named fields for home, mobile and work phone numbers.

```
CREATE TABLE #Person
(First varchar(15), Last varchar(20),
Home varchar(10), Mobile varchar(10),
Work varchar(10))
INSERT INTO #Person VALUES
  ('Jane', 'Smith', '5555551234', '5556661234', '5557771234'),
  ('Andrew', 'Jones', '5555557890', '5556667890', '5557777890'),
  ('Deborah', 'Cohen', NULL, '5556667474', '5557777474');
```

| First   | Last  | Home       | Mobile     | Work       |
|---------|-------|------------|------------|------------|
| Jane    | Smith | 5555551234 | 5556661234 | 5557771234 |
| Andrew  | Jones | 5555557890 | 5556667890 | 5557777890 |
| Deborah | Cohen | NULL       | 5556667474 | 5557777474 |

**Figure 22**. This approach to storing phones is not normalized and means the data structure must change to accommodate each new type of phone.

With the proliferation of phone numbers for an individual, it makes much more sense to use a separate table to contain all phone numbers with one record per phone per person. The query in **Listing 30** extracts the data from the #Person table in the desired format. The result, shown in **Figure 23**, includes a column to indicate the type of phone; it's populated based on the column names in the original. Note also that there's no home phone record for Deborah Cohen, since the Home field was NULL. The downloads for this session include NormalizePhones.SQL, which creates the temporary #Person table and has the query to normalize the data.

**Listing 30**. This query normalizes the phone data, using the column names to indicate the type of phone.

```
SELECT First, Last, PhoneType, Phone
FROM #Person
UNPIVOT (Phone
FOR PhoneType
IN (Home, Mobile, Work)) AS Phones;
```

| First   | Last  | PhoneType | Phone      |  |
|---------|-------|-----------|------------|--|
| Jane    | Smith | Home      | 5555551234 |  |
| Jane    | Smith | Mobile    | 5556661234 |  |
| Jane    | Smith | Work      | 5557771234 |  |
| Andrew  | Jones | Home      | 5555557890 |  |
| Andrew  | Jones | Mobile    | 5556667890 |  |
| Andrew  | Jones | Work      | 5557777890 |  |
| Deborah | Cohen | Mobile    | 5556667474 |  |
| Deborah | Cohen | Work      | 5557777474 |  |

Figure 23. The normalized phone data is much more flexible.

The PhoneType column in this result is optional. If, for some reason, you don't want to include it, you can just leave it out of the field list, as in **Listing 31**. In this example, it's hard to see why you'd want to do that, but if the original columns were simply Phone1, Phone2 and Phone3, it would make sense.

**Listing 31**. This version of the query normalizes the phone data without including the phone type information from the column name.

```
SELECT First, Last, Phone
  FROM #Person
  UNPIVOT (Phone
   FOR PhoneType
  IN (Home, Mobile, Work)) AS Phones;
```

| First   | Last  | Phone      |
|---------|-------|------------|
| Jane    | Smith | 5555551234 |
| Jane    | Smith | 5556661234 |
| Jane    | Smith | 5557771234 |
| Andrew  | Jones | 5555557890 |
| Andrew  | Jones | 5556667890 |
| Andrew  | Jones | 5557777890 |
| Deborah | Cohen | 5556667474 |
| Deborah | Cohen | 5557777474 |

Figure 24. You can normalize without including the name of the column where the data originated.

#### Normalizing multiple columns

What if rather than a single set of columns that need to be normalized, you have multiple related sets? Again, telephone numbers provide a simple example. Suppose that instead of having one column per phone number, named with the phone type, you have a pair of columns for each phone number, one indicating the type and the second containing the

phone number. If the column names follow a pattern, UNPIVOT lets you normalize without losing any of the data.

**Listing 32** creates and populates a different version of the #Person table. In this version, there are three pairs of columns, named Phone*n* and Phone*n*Type. Each holds one phone number, along with its type, and a person can have up to three. The data here is the same as in the previous version of the table, except that I've changed the order of the phone numbers in one record. As in the previous example, Deborah Cohen has no home number. **Figure 25** shows the table's contents.

**Listing 32**. This version of the #Person table uses two columns for each phone number, to specify the number and the type.

```
CREATE TABLE #Person
  (First varchar(15), Last varchar(20),
   Phone1 varchar(10), Phone1Type varchar(6),
   Phone2 varchar(10), Phone2Type varchar(6),
   Phone3 varchar(10), Phone3Type varchar(6));
INSERT INTO #Person VALUES
  ('Jane', 'Smith',
   '5555551234', 'Home',
'5556661234', 'Mobile',
'5557771234', 'Work'),
  ('Andrew', 'Jones',
    '5556667890', 'Mobile',
   '5557777890', 'Work', '5555557890', 'Home');
INSERT INTO #Person
  (First, Last, Phone1, Phone1Type,
   Phone2, Phone2Type) Values
  ('Deborah', 'Cohen',
    '5556667474', 'Mobile', '5557777474', 'Work');
```

| First   | Last  | Phone1     | Phone1Type | Phone2     | Phone2Type | Phone3     | Phone3Type |
|---------|-------|------------|------------|------------|------------|------------|------------|
| Jane    | Smith | 5555551234 | Home       | 5556661234 | Mobile     | 5557771234 | Work       |
| Andrew  | Jones | 5556667890 | Mobile     | 5557777890 | Work       | 5555557890 | Home       |
| Deborah | Cohen | 5556667474 | Mobile     | 5557777474 | Work       | NULL       | NULL       |

**Figure 25**. In this version of the #Person table, each phone number has separate columns for number and type.

Surprisingly, given that doing multiple pivots requires separate queries, you can do multiple unpivots in a single query. That's what's required to normalize this data, as shown in **Listing 33** (included as NormalizePhoneAndType.SQL in the downloads for this session); the result is shown in **Figure 26**. This example also shows how you can manipulate the data in the new collective columns.

**Listing 33**. You can unpivot multiple related fields in a single query.

WITH AllPhones AS

| First   | Last  | Phone      | PhoneType |
|---------|-------|------------|-----------|
| Jane    | Smith | 5555551234 | Home      |
| Jane    | Smith | 5556661234 | Mobile    |
| Jane    | Smith | 5557771234 | Work      |
| Andrew  | Jones | 5556667890 | Mobile    |
| Andrew  | Jones | 5557777890 | Work      |
| Andrew  | Jones | 5555557890 | Home      |
| Deborah | Cohen | 5556667474 | Mobile    |
| Deborah | Cohen | 5557777474 | Work      |

**Figure 26**. Using a pair of UNPIVOTs and a little more work, we can normalize a table involving multiple related fields.

The actual unpivots are done in a CTE. First, we unpivot the phone number fields, specifying Phone as the field to hold the data, Phones as the collective name for the existing fields and listing them as Phone1, Phone2, and Phone3. The second unpivot does the same thing for the phone types, indicating that the data goes into PhoneType, the collective name for the existing fields is PhoneTypes and specifying the list of those fields as Phone1Type, Phone2Type and Phone3Type.

However, the pair of UNPIVOT clauses operate like a cross-join (also known as a Cartesian join); each item unpivoted from the first is joined to each item unpivoted from the second. We need a way to match up the corresponding numbers and types. The two extra fields in the CTE give us what we need to do that. They're also the reason we can only do this if there's a pattern to the field names. The first pulls out the digit from the phone number field name, while the second does the same for the phone type field. Each of those expressions uses the collective name for the list of fields as the way to find the name of the original field for that data item.

**Figure 27** shows partial results from running just the query in the CTE. For Jane Smith, with three phone numbers, there are 9 records, one for each match of each phone number with each phone type. But the only valid records are those where nPhone and nPhoneType match.

| First  | Last  | Phone      | PhoneType | nPhone | nPhoneType |
|--------|-------|------------|-----------|--------|------------|
| Jane   | Smith | 5555551234 | Home      | 1      | 1          |
| Jane   | Smith | 5555551234 | Mobile    | 1      | 2          |
| Jane   | Smith | 5555551234 | Work      | 1      | 3          |
| Jane   | Smith | 5556661234 | Home      | 2      | 1          |
| Jane   | Smith | 5556661234 | Mobile    | 2      | 2          |
| Jane   | Smith | 5556661234 | Work      | 2      | 3          |
| Jane   | Smith | 5557771234 | Home      | 3      | 1          |
| Jane   | Smith | 5557771234 | Mobile    | 3      | 2          |
| Jane   | Smith | 5557771234 | Work      | 3      | 3          |
| Andrew | Jones | 5556667890 | Mobile    | 1      | 1          |
| Andrew | Jones | 5556667890 | Work      | 1      | 2          |
| Andrew | Jones | 5556667890 | Home      | 1      | 3          |
| Andrew | Jones | 5557777890 | Mobile    | 2      | 1          |
| Andrew | Jones | 5557777890 | Work      | 2      | 2          |
| Andrew | Jones | 5557777890 | Home      | 2      | 3          |

**Figure 27**. The two UNPIVOTs in the CTE in **Listing 33** do a cross-join of the unpivoted data. The additional fields nPhone and nPhoneType help us see where each item originated, so that the main query can filter out the mismatches.

With that data available, the main query in **Listing 33** keeps only those records for corresponding phone numbers and phone types.

## **Unpivoting unknown columns**

It seems less likely to me that you might need to unpivot without knowing the column names, but I guess there can situations where data comes in from multiple sources with different numbers of unnormalized columns. Fortunately, you can build the list of columns for the unpivot and use dynamic SQL here, too. As in the matched columns example, doing so depends on the relevant column names following a pattern.

The key to doing this is to use the system columns table (that is, a system table named Columns that contains information about the columns in the database) to extract the relevant list. The columns of interest in that table are Name, which contains the field name, and Object\_ID, which identifies the table to which the field belongs. As with the dynamic pivot, we need QUOTENAME() to wrap the field names to ensure they're valid. **Listing 34** shows the code to create and run the query from **Listing 33**; it's included in the downloads for this session as DynamicUnpivot.SQL. (This example is inspired by and adapted from Aaron Bertrand's article at <a href="http://tinyurl.com/z464ll9">http://tinyurl.com/z464ll9</a>.)

**Listing 34**. You can build the list of fields and use dynamic SQL to unpivot when you're not sure how many fields you have.

```
-- Use variables here. In production,
-- these might be parameters

DECLARE @table AS NVARCHAR(max) = N'tempdb..#Person';

DECLARE @phonenames AS NVARCHAR(max) = N'Phone[0-9]';

DECLARE @typenames AS NVARCHAR(max) = N'Phone[0-9]Type';

DECLARE @phonecols AS NVARCHAR(max);
```

```
DECLARE @typecols AS NVARCHAR(max);
DECLARE @query AS NVARCHAR(max);
SELECT @phonecols = ISNULL(@phonecols + ', ', '') + QUOTENAME(Name)
  FROM tempdb.svs.Columns
 WHERE Object ID = OBJECT ID(@table)
    AND Name LIKE @phonenames;
SELECT @typecols = ISNULL(@typecols + ', ', '') + QUOTENAME(Name)
  FROM tempdb.sys.columns
 WHERE object id = OBJECT ID(@table)
    AND name LIKE @typenames;
SET @query =
'WITH AllPhones AS
  (SELECT First, Last, Phone, PhoneType,
          RIGHT(Phones, 1) AS nPhone,
          SUBSTRING(PhoneTypes, 6, 1) AS nPhoneType
 FROM #Person
    UNPIVOT
      (Phone FOR Phones
       IN (' + @phonecols +')) AS PhoneList
    UNPIVOT
      (PhoneType FOR PhoneTypes
       IN (' + @typecols +')) AS PhoneTypeList)
SELECT First, Last, Phone, PhoneType
 FROM AllPhones
    WHERE nPhone = nPhoneType';
-- Run the query
EXEC sp executesql @query;
```

First, we declare several variables that hold information about the query we need to build. As the comment says, in real code, these might be parameters to a stored procedure. The first, @table, identifies the table containing the data we want to normalize. Because we're working with a temporary table here, it needs the "tempdb.." prefix. The next two, @phonenames and @typenames, specify the pattern for the two sets of columns we're interested in.

Next, we declare variables to hold the two lists of columns and the query to be executed.

Then, two consecutive, quite similar queries populate the @phonecols and @typecols variables by extracting the list from the system Columns table. (Here again, we specify tempdb because we're interested in the columns of a temporary table. For a permanent table, you can omit that.) The strategy for building each list is the same as in the dynamic pivot example; start with a null string and build it up. The OBJECT\_ID() function looks up the unique identifier for the table of interest, so that we consider only fields from that table.

Next, we populate the @query variable with the query of interest, plugging in the field names from the two variables @phonecols and @typecols.

Finally, we call sp\_executesql to run the query we've built. Not surprisingly, in this case, we get the same results as for the static query, shown in **Figure 26**.

# Reporting on crosstab and pivot data

Reporting on crosstab/pivot data offers some challenges, because we may not know how many columns are in the data or the names of those columns. But as noted earlier in this paper, the main reason for creating crosstabs and pivots is reporting.

The remainder of this paper is devoted to various ways to report on crosstabs and pivots. I'll cover traditional VFP reports, as well as exporting the data to Excel, creating Excel pivot tables, and charting in both Excel and VFP. For VFP reports, I'll show a technique I first learned nearly 30 years ago in a FoxTalk article by Nancy Jacobsen. Improvements in the Report Designer since then make the technique easier to use today.

## The Problem with Reports

To create a report in VFP's Report Designer, you drop controls onto the report and position them as desired. (There's lots more you can do, but that's the core activity.) To include fields, you use the Field control, which lets you specify an expression using the dialog shown in **Figure 28**. For most reports, the expression for most Field controls is simply a field of a table or cursor. Sometimes, you add formatting with TRANSFORM() or combine a table field with some fixed text or combine multiple fields into a single report field.

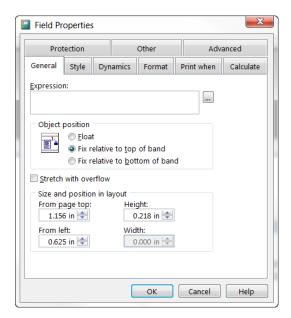

**Figure 28**. The Field Properties dialog lets you specify what a Field control in a report shows. Most often, it's just a field of a table or cursor.

The key point is that the expression includes the name of the field. When reporting on a crosstab, you may not know the name of each field in the cursor at the time you design the report.

Even trickier, because the list of fields in the crosstab result depends on the values in the original data, you may not know how many fields are in the crosstab result. In addition, it's possible to have more fields than fit on a single page.

For example, the query in **Listing 9** (earlier in this paper; **Figure 7** shows partial results) computes the total sales, average sale and number of sales for each employee for each year. The number of columns in the result depends on the number of years for which there is data. Columns have names like N\_1997 (for total sales in 1997).

### FIELD() and EVAL() to the rescue

The solution to not knowing the field names is to not put them into the report. Instead, use the FIELD() function. As the syntax shown in **Listing 35** indicates, FIELD() accepts two parameters. The first is the field number; it's required. The second parameter is optional and specifies the table you're interested in.

**Listing 35**. The FIELD() functions lets you refer to fields without knowing their names.

```
cFieldName = FIELD( nFieldNumber [, cAlias | nWorkarea ])
```

So rather than referring to N\_1997 in the report, we can refer to FIELD(6). Using FIELD() solves the problem of not knowing the actual field names.

To determine the contents of a field by its position, wrap the EVAL() function around the FIELD() function. EVAL() is short for EVALUATE() and that's what it does. The function evaluates the expression you pass to it and returns the result. (I wrote at length about EVAL() and related language in <a href="this article">this article</a>.)

So to get the value of N\_1997 for the current record, use EVAL(FIELD(6)).

#### How many fields?

The other problems are that we don't know how many columns we need in a report and we don't know whether they'll fit on a single page. We solve these two together by creating a report with as many fields as fit and then running it as many times as necessary to show all fields. Doing so requires a combination of a report and code to control it.

We'll return to the example in **Listing 9** later, but first let's consider a simpler example. The code in **Listing 36** computes sales for each employee for a given year (1997) by month. (It's the same as the code in **Listing 13**, except for the year in the filter.) There's one column in the result for each month of the year. In this case, we know how many columns there are and their names, but they still don't fit onto a single page. **Figure 29** shows partial results; in keeping with the theme of this section, they're cut off on the right.

**Listing 36**. This crosstab computes sales by employee by month for a single year.

```
SELECT EmployeeID, OrderDate,;
    SUM(Quantity*UnitPrice) AS OrderTotal;
FROM Orders;
    JOIN OrderDetails;
```

```
ON Orders.OrderID = OrderDetails.OrderID ;
 GROUP BY 1, 2;
 INTO CURSOR csrMonthlyTotals
LOCAL oXTab AS FastXTab OF "fastxtab.prg"
oXTab = NEWOBJECT("fastxtab", "fastxtab.prg")
WITH oXTab AS FastXTab OF fastxtab.prg"
  .cRowField = 'EmployeeID'
  .cColField = 'MONTH(OrderDate)'
  .cDataField = 'OrderTotal'
  .cOutFile = "csrXtab"
  .cCondition = 'year(OrderDate) = 1997'
  .lCursorOnly = .T.
  .lCloseTable = .T.
  .RunXtab()
ENDWITH
* Add employee name
SELECT PADR(ALLTRIM(FirstName) + (' ' + LastName), 30) AS cName, ;
      csrXtab.*;
  FROM csrXtab ;
    JOIN Employees;
     ON csrXtab.EmployeeID = Employees.EmployeeID ;
 ORDER BY LastName, FirstName;
 INTO CURSOR csrReport
```

| Cname            | Employeeid | N_1        | N_2        | N_3        | N_4        | N_5        | и_6      |
|------------------|------------|------------|------------|------------|------------|------------|----------|
| Steven Buchanan  | 5          | 0.0000     | 0.0000     | 2634.4000  | 0.0000     | 5127.5000  | 3124.900 |
| aura Callahan    | 8          | 6701.1000  | 7764.4000  | 4806.1000  | 800.5000   | 4792.6000  | 2616.050 |
| Jancy Davolio    | 1          | 7331.6000  | 2504.6000  | 5493.9000  | 240.0000   | 9168.2500  | 6112.65  |
| nne Dodsworth    | 9          | 1208.5000  | 0.0000     | 1770.8000  | 611.0000   | 139.8000   | 3761.50  |
| ndrew Fuller     | 2          | 3150.2000  | 1584.0000  | 2905.1000  | 14019.3000 | 4589.6000  | 7058.60  |
| lobert King      | 7          | 13703.4000 | 3891.0000  | 3867.2000  | 5707.3500  | 6041.2500  | 2082.00  |
| Tanet Leverling  | 3          | 7477.9000  | 10581.3000 | 11599.4000 | 10297.3500 | 18639.8000 | 5871.60  |
| Margaret Peacock | 4          | 25620.1000 | 13530.3000 | 5644.8000  | 14333.1500 | 7573.2000  | 4232.40  |
| ichael Suyama    | 6          | 1500.0000  | 1351.6000  | 1258.2000  | 9690.7400  | 751.7000   | 4228.30  |

**Figure 29**. This cursor contains sales for each employee for each month of a single year.

We can refer to the data fields in this cursor as FIELD(3), FIELD(4), and so on, but how can we get them all into a report?

First, we need to figure out how many data columns we can fit on a page. I decided to keep the paper in portrait mode (you can fit more columns in landscape, of course) and a little experimentation showed me that along with the employee's name, four data columns would fit. **Figure 30** shows the report; we'll dig into its contents in the next section.

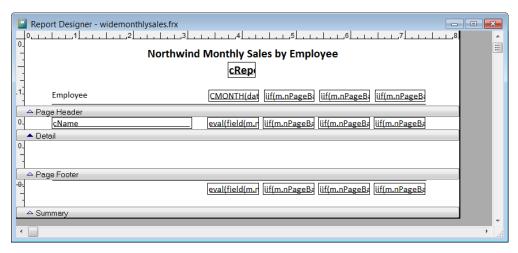

Figure 30. We can fit the employee's name and four months' data on one page in portrait mode.

Once we know how many columns fit, we can figure out how many pages we'll need. (I'm using the word "page" here to indicate pages across. It's entirely possible that there could be enough records in the cursor to print multiple pages of length, as well.) In the code to drive the report, we can set a variable, nFieldsPerPage, to that value (4, in this case). We also need to know where in the cursor the data fields start. In this case, they start in column 3, because column 1 is the employee name and column 2 is the employee number. Store that number in a variable as well; I call it nFirstDataCol. With that information, we can divide the total number of data fields by fields per page, to determine the number of pages. **Listing 37** shows this part of the code.

**Listing 37**. To make the report work, we need to ask some questions about the data: how many fields there are total, where the data fields start, and how many fields fit on a page. Using those, we can determine the number of pages we need.

```
nFieldCount = FCOUNT("csrReport")
nFirstDataCol = 3
nFieldsPerPage = 4
nPages = CEILING((m.nFieldCount - m.nFirstDataCol + 1)/m.nFieldsPerPage)
```

Obviously, though, we only want to create a single report, not a separate report for each page. So, we need to specify the fields and headings in the report in a way that works for each page. Using FIELD() is clearly part of the answer, but we also need to calculate the parameter we pass to FIELD(), so that for each page of the report, we get the right subset of fields. **Listing 38** shows the code that runs the report. The key is the calculation of nPageBase, a variable that determines which column from the cursor is the first data column on each page. For our example, on the first page, nPageBase = 3, the first data column. On the second page, nPageBase = 7, and so on. We can use nPageBase in the report to figure out which fields appear on this page.

**Listing 38**. We run the report in a loop, once for each page.

```
FOR m.nPage = 1 TO m.nPages
   nPageBase = (m.nPage-1) * m.nFieldsPerPage + m.nFirstDataCol
```

REPORT FORM WideMonthlySales PREVIEW ENDFOR

## Making the report generic

The final piece is to design the report to use the pieces we've collected. The column headings, the fields themselves and any totals need to be generic.

We can assume that we only print a page if we have at least one data column to show there, but any other data column may or may not appear on the last page. In the sales by month example we're working on, there are 12 data columns (one per month) and 4 data columns per page, so in fact, this isn't an issue. But we'll look at how to handle it anyway.

In the first data column, to show the value, we use EVAL(FIELD(m.nPageBase)), as in **Figure 31**.

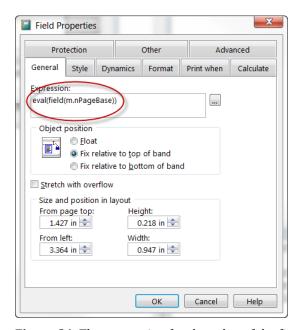

**Figure 31**. The expression for the value of the first data field on the page is fairly simple because we know that it will always be present.

For the other data columns, we need to do two things. First, we need to count upward from nPageBase, so the second data column will show data from FIELD(m.nPageBase + 1), the third from FIELD(m.nPageBase + 2) and so on.

Second, we need to consider the possibility that we've reached the end of the data columns. To handle that case, we wrap the expression in IIF(), as in **Listing 39**, which shows the expression for the fourth data column. **Figure 31** shows the expression in the Field Properties dialog.

**Listing 39**. After the first data column on the page, we must take into account the possibility that there is no such column.

iif(m.nPageBase + 3 <= m.nFieldCount, eval(field(m.nPageBase + 3)), 0)</pre>

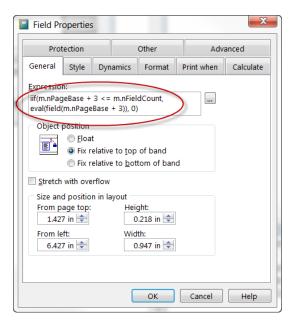

**Figure 32**. For data columns after the first, we use IIF() so that we don't try to evaluate a field that doesn't exist.

As the expression indicates, though, we're still returning 0 when there's no field. We want to make sure nothing appears in a column for which there's no corresponding field. To do that, we use the Report Designer's Print When capability, specifying the same condition we used in IIF(). **Figure 33** shows the dialog.

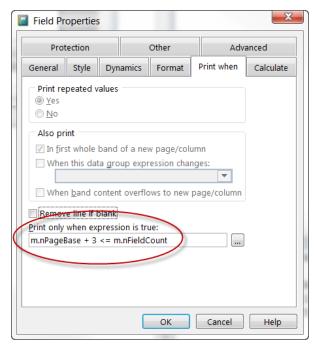

**Figure 33**. To prevent anything from showing up for a non-existent column, we use the Print When tab of the Field Properties dialog.

For column totals, you apply the same techniques, using EVAL(FIELD()), adding IIF() for data columns after the first, and setting the total field to print only when the column exists.

Column headings use similar techniques, but need a little creativity because the field names in a crosstab may not be terribly informative. In this example, they look like N\_1, N\_2, etc. We know that the number at the end is the month number we're interested in, so we can use that to build an informative heading.

As before, we know we'll have data in the first column on the page. For the first data column, we use the expression in **Listing 40**. Explaining from the inside out, we grab the field name and extract everything after the underscore. We convert that from character to numeric, and then use it as the month parameter to DATE(). Finally, we call CMONTH() to get the name of the month.

**Listing 40**. To get a meaningful column heading, we extract the numeric part of the field name, build a date using that number for the month and then get the month name.

```
CMONTH(date(m.nReportYear, eval(strextract(field(m.nPageBase),"_")), 1))
```

For subsequent columns, we need to wrap the heading in the same IIF() condition we used for the data values and totals, and specify Print When to make the column appear only when it actually exists.

For this example, that's everything. **Figure 34** shows the first page of the report; **Figure 35** shows the last (third) page. The downloads for this session include ReportSalesPersonMonthly.prg, which puts the whole process together, including running the report, and WideSalesAvgCount.frx, the report itself.

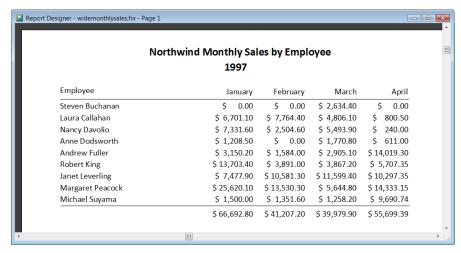

Figure 34. When we run the loop, we see each (width) page of the report one at a time.

| N                | lorthwind Monthly Sal | es by Empl   | oyee        |              |
|------------------|-----------------------|--------------|-------------|--------------|
|                  | 1997                  |              |             |              |
| Employee         | September             | October      | November    | Decembe      |
| Steven Buchanan  | \$ 2,091.70           | \$ 8,365.20  | \$ 509.75   | \$ 629.50    |
| Laura Callahan   | \$ 2,891.40           | \$ 11,598.17 | \$ 4,337.50 | \$ 4,728.10  |
| Nancy Davolio    | \$ 8,461.50           | \$ 12,920.15 | \$ 4,106.70 | \$ 16,077.25 |
| Anne Dodsworth   | \$ 10,412.40          | \$ 378.00    | \$ 7,398.05 | \$ 1,941.50  |
| Andrew Fuller    | \$ 9,622.25           | \$ 10,164.80 | \$ 3,652.50 | \$ 7,834.7   |
| Robert King      | \$ 13,839.29          | \$ 642.00    | \$ 1,990.00 | \$ 928.00    |
| Janet Leverling  | \$ 3,595.50           | \$ 8,572.75  | \$ 9,668.06 | \$ 18,494.00 |
| Margaret Peacock | \$ 8,147.63           | \$ 10,996.53 | \$ 7,684.75 | \$ 18,843.25 |
| Michael Suyama   | \$ 671.35             | \$ 6,690.90  | \$ 6,566.05 | \$ 7,999.93  |

**Figure 35**. In this example, the final page has the same number of columns as the others, but that's not required.

#### Handling more complicated data

Sometimes, as in **Listing 9**, the data created by the crosstab is more complex. That code creates a cursor with three data columns for each year. In the report, we want all three of those columns on the same page. So, we need to make sure that the number of data columns per page is a multiple of 3. I chose to put 6 data columns, two years' worth on a page. **Figure 36** shows the report layout; it's included in the downloads for this session as WideSalesAvgCount.frx.

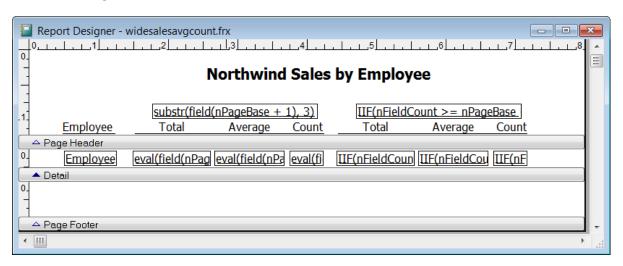

Figure 36. There's room for two years' data on one page in this report.

Ideally, we should group the column headings as well, and show the year above the three columns for that year. In this case, the field names are in the form N\_1996, etc., so it's easy to parse the year portion out and build an expression, as in **Listing 41**.

**Listing 41**. We want one column heading across all three columns for a year. This expression parses the year from the name of the first of the three fields for that year.

substr(field(nPageBase + 1), 3) + ' sales'

As before, after the first data column on a page, we need to make sure there's actually data. In this case, because we know the data columns come in groups of 3, we don't have to check until we get to column 4, the beginning of the second year's data on the page. **Figure 37** shows the Field Properties dialog for the heading over the 4<sup>th</sup>, 5<sup>th</sup> and 6<sup>th</sup> data columns on the page.

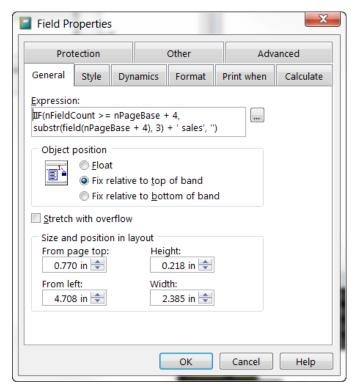

**Figure 37**. This heading for the second year's data on the page uses IIF() to make sure there is actual data to report.

This report also addresses an issue ignored in the previous example, handling the lines under headings (and, if you have them, between rows or before totals). You usually only want lines where there's data. Here, each year's data has a separate line under its headings. The line for the second group on the page has a Print When condition to ensure that it appears only when there's actually data. **Figure 38** shows the Print When tab of the Line Properties dialog with the expression.

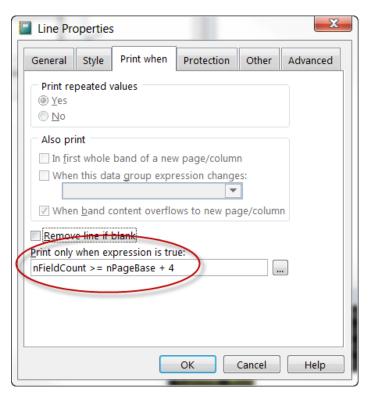

**Figure 38**. This Print When condition ensures that the underline for the second year's headings shows up only if there is a second year on the page.

The data fields themselves use the same EVAL(FIELD(n)) approach as in the previous example. The fields for the second year on the page are wrapped with IIF() and have a matching Print When condition.

The code to drive the report is pretty much the same as in the previous example, figuring out how many fields there are and how many pages, then looping to run the report repeatedly. The complete program to drive this report is included in the downloads for this session as ReportSalespersonAnnualSumAvgCnt.prg.

**Figure 39** shows the first page of the report, while **Figure 40** shows the final (second) page. Note that the right-hand side in **Figure 40** is entirely blank, with no headings, no values, and no lines.

| R | Report Designer - widesalesav |              | orthwind    | Sales | by Employe   | ee          |       | ^     |
|---|-------------------------------|--------------|-------------|-------|--------------|-------------|-------|-------|
|   |                               | 19           | 996 sales   |       | 19           | 997 sales   |       |       |
|   | Employee                      | Total        | Average     | Count | Total        | Average     | Count |       |
|   | 1                             | \$ 38,789.00 | \$ 1,491.88 | 26    | \$ 97,533.58 | \$ 1,773.33 | 55    |       |
|   | 2                             | \$ 22,834.70 | \$ 1,427.16 | 16    | \$ 74,958.60 | \$ 1,828.25 | 41    |       |
|   | 3                             | \$ 19,231.80 | \$ 1,068.43 | 18    | \$111,788.61 | \$ 1,574.48 | 71    |       |
|   | 4                             | \$ 53,114.80 | \$ 1,713.38 | 31    | \$139,477.70 | \$ 1,721.94 | 81    |       |
|   | 5                             | \$ 21,965.20 | \$ 1,996.83 | 11    | \$ 32,595.05 | \$ 1,810.83 | 18    |       |
|   | 6                             | \$ 17,731.10 | \$ 1,182.07 | 15    | \$ 45,992.00 | \$ 1,393.69 | 33    |       |
|   | 7                             | \$ 18,104.80 | \$ 1,645.89 | 11    | \$ 66,689.14 | \$ 1,852.47 | 36    |       |
|   | 8                             | \$ 23,161.40 | \$ 1,219.02 | 19    | \$ 59,776.52 | \$ 1,106.97 | 54    |       |
|   | 9                             | \$ 11,365.70 | \$ 2,273.14 | 5     | \$ 29,577.55 | \$ 1,556.71 | 19    |       |
|   |                               | III          |             |       |              |             |       | +<br> |

Figure 39. The first page of the report includes data for two years.

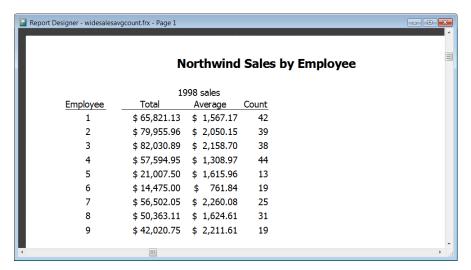

**Figure 40**. The last page of the report has data for only one year.

### Alternative approaches to reports

Doug Hennig published an alternative approach to this problem in FoxTalk. It uses functions rather than a loop to control output and thus produces a single report output rather than one for each horizontal page. You'll find his article at <a href="https://doughennig.com/Papers/Pub/199704dhen.pdf">https://doughennig.com/Papers/Pub/199704dhen.pdf</a>.

One problem with both the Jacobsen and Hennig approaches is that, if you save the report as a PDF, the data isn't organized as you'd want it to be. One option, discussed in the next section, is to send the data to Excel and output it from there. But there is another option, provided by Cathy Pountney. In her paper "OutFox the VFP Report Writer," originally presented at Southwest Fox 2007, Cathy provides a report listener that allows you to change the output paper size at runtime. With this approach, you can create that wide, wide report and send it to PDF. With her permission, the materials for Cathy's session are included with the downloads for this session.

## **Sending crosstabs to Excel**

Exporting crosstab data to Excel can be a great solution because Excel can handle lots of columns, and the various export techniques don't generally require you to know how many columns you have ahead of time. In addition, sending data to Excel gives users the chance to do additional crunching on it as needed.

We can export the crosstab data as is or we can send raw data and use Excel's pivot table capabilities to crosstab it there. We'll look at both options.

We'll work with the example in **Listing 42**, which collects sales by employee by month.

**Listing 42**. This code produces a cursor with one row for each employee for each month in which the employee had any sales.

```
SELECT EmployeeID, ;
       YEAR(OrderDate) AS Year, ;
       MONTH(OrderDate) as Month,;
       SUM(Quantity*UnitPrice) AS OrderTotal;
   FROM Orders;
     JOIN OrderDetails ;
       ON Orders.OrderID = ;
         OrderDetails.OrderID;
   GROUP BY 1, 2, 3;
   INTO CURSOR csrMonthlyTotals
* Add employee name
SELECT PADR(ALLTRIM(FirstName) + (' ' + LastName), 30) AS cName, ;
       csrMonthlyTotals.*;
   FROM csrMonthlyTotals ;
     JOIN Employees:
       ON csrMonthlyTotals.EmployeeID = Employees.EmployeeID ;
   ORDER BY LastName, FirstName;
   INTO CURSOR csrReport
```

#### Sending cross-tabbed data to Excel

The simpler solution is to take the crosstab or pivot results and just send them to Excel. Depending how much control you want, there are a variety of ways to do this.

The code in **Listing 43** gives us the crosstabbed results, with one row per employee and one column per month. The combined code from these two listings is included in the downloads for this session as CrossTabSalesPersonMonthly.prg.

**Listing 43**. This code creates a crosstab from the results of the query in Listing 42.

```
LOCAL oXTab AS FastXTab OF "fastxtab16\fastxtab.prg"

oXTab = NEWOBJECT("fastxtab", "fastxtab16\fastxtab.prg")
WITH oXTab AS FastXTab OF "fastxtab16\fastxtab.prg"
    .cOutFile = "csrXtab"
    .cRowFIELD = "cName"
    .cColField = [PADL(OrdYear,4) + "-" + PADL(OrdMonth,2)]
```

```
.cDATAFIELD = "OrderTotal"
.lCursorOnly = .T.
.lCLOSETABLE = .T.
.RunXtab()
ENDWITH
```

The most basic way to send this data to Excel is the COPY TO command. You have two output options, Excel data or CSV (comma-separated value). The only difference in the COPY TO command is the keyword you place after TYPE. To create an Excel file, use XL5; for a CSV, use CSV.

COPY TO supports two different Excel types, XLS and XL5. Both are somewhat outdated. XLS is the file format from Excel 2.0. Do not use it; it has two important limitations. First, dates aren't handled property. Second, it's limited to 16,384 rows. (Obviously, this is not an issue for our example, but might be in other cases.)

TYPE XL5 handles dates properly, but is limited to 32,767 rows. That's one reason you may prefer TYPE CSV, which doesn't have that limit and is treated by Excel as if it were a native type. (As this discussion implies, COPY TO has no way to create the more recent XLSX file; see the next section for options for doing that.)

**Listing 44** shows the code to export to TYPE XL5; the code is included in the downloads for this session as ExportToXL5SalesPersonMonthly.prg. **Figure 41** shows partial results before doing any formatting in Excel.

**Listing 44**. This code exports the crosstab results to Excel directly.

```
LOCAL cXLSFile
cXLSFile = FORCEPATH(FORCEEXT( "SalesPersonMonthly", "XLS"), SYS(2023))

COPY TO (m.cXLSFile) TYPE XL5
```

|    | Α           | В        | С        | D        | Е         | F        | G        | Н        | I        | J        |    |
|----|-------------|----------|----------|----------|-----------|----------|----------|----------|----------|----------|----|
| 1  | cname       | c_1996_7 | c_1996_8 | c_1996_9 | c_1996_10 | c_1996_1 | c_1996_1 | c_1997_1 | c_1997_2 | c_1997_3 | C. |
| 2  | Andrew Fu   | 1176     | 1814     | 2950.8   | 5725.7    | 4759     | 6409.2   | 3150.2   | 1584     | 2905.1   |    |
| 3  | Anne Dods   | 4955.3   | 0        | 0        | 6244.4    | 0        | 166      | 1208.5   | 0        | 1770.8   |    |
| 4  | Janet Leve  | 2998.2   | 3557.2   | 1762     | 4317.6    | 3838     | 2758.8   | 7477.9   | 10581.3  | 11599.4  | 1  |
| 5  | Laura Calla | 1726     | 8485.8   | 5248     | 385.2     | 704.8    | 6611.6   | 6701.1   | 7764.4   | 4806.1   |    |
| 6  | Margaret F  | 12988.9  | 3670.5   | 3575.1   | 14422.1   | 12017.4  | 6440.8   | 25620.1  | 13530.3  | 5644.8   | 1  |
| 7  | Michael St  | 2587.9   | 2595.4   | 4465.6   | 0         | 2299.8   | 5782.4   | 1500     | 1351.6   | 1258.2   |    |
| 8  | Nancy Dav   | 2018.6   | 6007.1   | 6883.7   | 4061.4    | 10261.2  | 9557     | 7331.6   | 2504.6   | 5493.9   |    |
| 9  | Robert Kin  | 0        | 479.4    | 1330.8   | 4577.2    | 11717.4  | 0        | 13703.4  | 3891     | 3867.2   |    |
| 10 | Steven Bu   | 1741.2   | 0        | 1420     | 1470      | 4106.4   | 13227.6  | 0        | 0        | 2634.4   |    |

Figure 41. When you export with COPY TO, the data is simply dumped into an Excel file with no formatting.

The code to export to CSV is nearly identical; it's shown in **Listing 45** and included as ExportToCSVSalespersonMonthly.prg in the downloads for this session. When you open the file in Excel, before doing any formatting, it looks almost identical to **Figure 41**. (The only

difference I see is in the font used. On my Windows 10 computer, the XLS file uses 10-point Arial, while the CSV uses 11-point Calibri, my default for Excel.)

**Listing 45**. Exporting to a CSV file is another way to get data into Excel.

```
LOCAL cCSVFile
cCSVFile = FORCEPATH(FORCEEXT( "SalesPersonMonthly", "CSV"), SYS(2023))
COPY TO (m.cCSVFile) TYPE CSV
```

If you need to format the spreadsheet before passing it along to users, you can use Automation to open it in Excel and do the formatting.

### **Creating XLSX files**

Given that the XLSX format first appeared in Office 2007, your users may want that rather than the older XLS or CSV format. One easy way to create an XLSX is to generate an XLS or CSV file with COPY TO, and then use Automation to save it in a newer format. The code in **Listing 46** (included as ExportToXLSXSalespersonMonthly.prg in the downloads for this session) does that, with a few safeguards in case Excel or the workbook can't be opened.

**Listing 46**. This code exports data to Excel using COPY TO and then opens the XLS file and saves it in the XLSX format.

```
LOCAL cXLSFile, cXLSXFile
LOCAL oXL, oWorkbook, 1Success
cXLSFile = FORCEPATH(FORCEEXT("SalesPersonMonthly", "XLS"), SYS(2023))
cXLSXFile = FORCEEXT(m.cXLSFile, "XLSX")
COPY TO (m.cXLSFile) TYPE XL5
TRY
   oXL = CREATEOBJECT("Excel.Application")
   1Success = .T.
CATCH
   MESSAGEBOX("Unable to open Excel.")
   1Success = .F.
ENDTRY
IF m.lSuccess
   TRY
      oWorkbook = oXL.Workbooks.Open(m.cXLSFile)
      1Success = .T.
   CATCH
      MESSAGEBOX("Unable to open workbook in Excel for conversion to XLSX.")
      1Success = .F.
      oXL.Quit()
   ENDTRY
ENDIF
IF m.lSuccess
   TRY
```

```
oWorkbook.SaveAs(m.cXLSXFile, 51) && 51 = xlOpenXMLWorkbook
CATCH
    MESSAGEBOX("Unable to convert workbook to XLSX.")
ENDTRY
    oXL.Quit()
ENDIF
```

As before, you still need to format the workbook afterward; the result looks the same as **Figure 41**.

In addition, this approach requires Excel 2007 or later to be installed on the machine where the code is running. Since that may be a problem, there are several open source projects that allow you to create XLSX files without Excel. I'll briefly cover two of them here.

#### XLSX Workbook

XLSX Workbook comes from Greg Green, who has created a number of utilities for VFP developers. This one is a class that lets you not only export data to Excel, but format it as well. Even better, it has extensive documentation. Like FastXTab, this tool has been added to VFPX since I first offered this session. You'll find the latest version at <a href="https://github.com/ggreen86/XLSX-Workbook-Class">https://github.com/ggreen86/XLSX-Workbook-Class</a>.

Exporting a table or cursor takes just a couple of lines of code, as in **Listing 47**. First, you instantiate the VFPxWorkbookXLSX class; be sure to either put the class library in your path, or to add the path to the NewObject() call. Then, call the SaveTableToWorkbookEx method, passing the table name or alias to export and the name of the file you want to create. The code is included as ExportXLSXWorkbookSalespersonMonthly.prg in the downloads for this session. Partial results are shown in **Figure 42**.

**Listing 47**. Exporting a table or cursor to Excel with XLSX Workbook is simple.

```
LOCAL cXLSFile, oToExcel, lReturn
cXLSXFile = FORCEPATH(FORCEEXT("SalesPersonMonthly", "XLSX"), SYS(2023))
oToExcel = NEWOBJECT("VFPxWorkbookXLSX", "VFPxWorkbookXLSX.vcx")
lReturn = oToExcel.SaveTableToWorkbookEx("csrXTab", m.cXLSXFile)

IF NOT m.lReturn
    MESSAGEBOX("Unable to create workbook")
ENDIF
```

|    | А           | В        | С        | D        | Е        | F        | G        | Н        | I        | J        |
|----|-------------|----------|----------|----------|----------|----------|----------|----------|----------|----------|
| 1  | CNAME       | C_1996_7 | C_1996_8 | C_1996_9 | C_1996_1 | C_1996_1 | C_1996_1 | C_1997_1 | C_1997_2 | C_1997_3 |
| 2  | Andrew Fu   | 1176     | 1814     | 2950.8   | 5725.7   | 4759     | 6409.2   | 3150.2   | 1584     | 2905.1   |
| 3  | Anne Dods   | 4955.3   | 0        | 0        | 6244.4   | 0        | 166      | 1208.5   | 0        | 1770.8   |
| 4  | Janet Leve  | 2998.2   | 3557.2   | 1762     | 4317.6   | 3838     | 2758.8   | 7477.9   | 10581.3  | 11599.4  |
| 5  | Laura Calla | 1726     | 8485.8   | 5248     | 385.2    | 704.8    | 6611.6   | 6701.1   | 7764.4   | 4806.1   |
| 6  | Margaret (  | 12988.9  | 3670.5   | 3575.1   | 14422.1  | 12017.4  | 6440.8   | 25620.1  | 13530.3  | 5644.8   |
| 7  | Michael Su  | 2587.9   | 2595.4   | 4465.6   | 0        | 2299.8   | 5782.4   | 1500     | 1351.6   | 1258.2   |
| 8  | Nancy Dav   | 2018.6   | 6007.1   | 6883.7   | 4061.4   | 10261.2  | 9557     | 7331.6   | 2504.6   | 5493.9   |
| 9  | Robert Kin  | 0        | 479.4    | 1330.8   | 4577.2   | 11717.4  | 0        | 13703.4  | 3891     | 3867.2   |
| 10 | Steven Bud  | 1741.2   | 0        | 1420     | 1470     | 4106.4   | 13227.6  | 0        | 0        | 2634.4   |
|    |             |          |          |          |          |          |          |          |          |          |

**Figure 42**. XSLX Workbook can export directly from a table or cursor to XSLX. By default, it does no formatting.

The class has many additional methods, including the ability to save a grid to a workbook, maintaining its formatting.

#### DBF2XLSX

This tool comes from Vilhelm-Ion Praisach (whose extensions to FastXtab are discussed earlier in this paper). The code is included in the downloads for this session, and is also linked in Praisach's blog at <a href="http://praisachion.blogspot.com/2017/04/export-dbf-to-excel-2007.html">http://praisachion.blogspot.com/2017/04/export-dbf-to-excel-2007.html</a>. It includes the basic export, as well as a class to provide UI for exporting. Praisach also provides VFP 6-compatible versions. (In addition, elsewhere in his blog, Praisach offers a tool for importing XLSX files and tools for exporting to other Office formats.)

Using DBF2XLSX is even easier than using XLSX Workbook. **Listing 48** shows the necessary code. A single line of code does the export; **Figure 43** shows partial results. The code is included as ExportDBF2XLSXSalespersonMonthly.prg in the downloads for this session.

Listing 48. With DBF2XLSX, one line of code exports a table or cursor to a modern Excel workbook.

```
LOCAL cXLSFile, oToExcel, lReturn cXLSXFile = FORCEPATH(FORCEEXT("SalesPersonMonthly", "XLSX"), SYS(2023))

DO CopyToXLSX WITH 'csrXTab', m.cXLSXFile, .T.
```

|    | А           | В          | С          | D          | Е          | F          | G          | Н          | 1          | J          |
|----|-------------|------------|------------|------------|------------|------------|------------|------------|------------|------------|
| 1  | CNAME       | C_1996_7   | C_1996_8   | C_1996_9   | C_1996_10  | C_1996_1   | C_1996_1   | C_1997_1   | C_1997_2   | C_1997_3   |
| 2  | Andrew Fu   | \$1,176.00 | \$1,814.00 | \$2,950.80 | \$5,725.70 | \$4,759.00 | \$6,409.20 | \$3,150.20 | \$1,584.00 | \$2,905.10 |
| 3  | Anne Dods   | \$4,955.30 | \$0.00     | \$0.00     | \$6,244.40 | \$0.00     | \$166.00   | \$1,208.50 | \$0.00     | \$1,770.80 |
| 4  | Janet Leve  | \$2,998.20 | \$3,557.20 | \$1,762.00 | \$4,317.60 | \$3,838.00 | \$2,758.80 | \$7,477.90 | #######    | ########   |
| 5  | Laura Calla | \$1,726.00 | \$8,485.80 | \$5,248.00 | \$385.20   | \$704.80   | \$6,611.60 | \$6,701.10 | \$7,764.40 | \$4,806.10 |
| 6  | Margaret F  | #######    | \$3,670.50 | \$3,575.10 | #######    | #######    | \$6,440.80 | #######    | #######    | \$5,644.80 |
| 7  | Michael Su  | \$2,587.90 | \$2,595.40 | \$4,465.60 | \$0.00     | \$2,299.80 | \$5,782.40 | \$1,500.00 | \$1,351.60 | \$1,258.20 |
| 8  | Nancy Dav   | \$2,018.60 | \$6,007.10 | \$6,883.70 | \$4,061.40 | #######    | \$9,557.00 | \$7,331.60 | \$2,504.60 | \$5,493.90 |
| 9  | Robert Kin  | \$0.00     | \$479.40   | \$1,330.80 | \$4,577.20 | #######    | \$0.00     | #######    | \$3,891.00 | \$3,867.20 |
| 10 | Steven Bud  | \$1,741.20 | \$0.00     | \$1,420.00 | \$1,470.00 | \$4,106.40 | #######    | \$0.00     | \$0.00     | \$2,634.40 |

Figure 43. The output from CopyToXLSX needs some formatting.

Only the first two parameters are required, providing the table or cursor to be copied and the name of the result file. The third parameter indicates whether the first row of the result should contain the column names. Additional parameters let you indicate which columns to include, as well as what to do with memo fields.

The downloads don't include documentation other than some test code, but several posts on Praisach's blog discuss how to use this routine and the others. Multiple posts indicate that the class ExportXLSX has the ability to export a grid, not just a table or cursor.

## Other options

There are several other projects in the VFP world that have the capability of creating XLSX files.

FoxyXLS was created by Cesar Chalom, the creator of FoxCharts and FoxyPreviewer. Unlike the tools above, it doesn't provide a one-line way to convert, but it doesn't take too much code. Rick Schummer wrote about it in detail in the March, 2014 issue of FoxRockX.

Çetin Basoz's VFP2Excel is a simple procedure that copies VFP data to Excel using ADO. Unlike the other tools described here, it expects Excel to be present and running. One of its parameters is a reference to the range in Excel where the data should be placed.

### **Creating pivot tables**

The previous solutions simply take the generated crosstab and dump it into a spreadsheet. But Excel has some very nice capabilities relating to crosstabs and pivots. You can give users the ability to slice and dice the data in different ways, including filtering based on the values provided and collapsing whole sections.

**Figure 44** shows (part of) the result we'll be working toward in this section. The whole spreadsheet is included as PivotedSalesPersonMonthly.xlsx in the downloads for this session.

|    | Α                    | В              | С        | D        | Е        | F        | G        | Н          | 1             | J        | K        | L        | M        | N        | 0        |    |
|----|----------------------|----------------|----------|----------|----------|----------|----------|------------|---------------|----------|----------|----------|----------|----------|----------|----|
| 1  |                      |                |          |          |          |          |          |            |               |          |          |          |          |          |          |    |
| 2  |                      |                |          |          |          |          |          |            |               |          |          |          |          |          |          |    |
| 3  | Orders (\$)          | Months/Years 💌 |          |          |          |          |          |            |               |          |          |          |          |          |          |    |
| 4  |                      | ∃ 1996         |          |          |          |          |          | 1996 Total | <b>□ 1997</b> |          |          |          |          |          |          |    |
| 5  | Salesperson <b>*</b> | 7              | 8        | 9        | 10       | 11       | 12       |            | 1             | 2        | 3        | 4        | 5        | 6        | 7        |    |
| 6  | Andrew Fuller        | \$1,176        | \$1,814  | \$2,951  | \$5,726  | \$4,759  | \$6,409  | \$22,835   | \$3,150       | \$1,584  | \$2,905  | \$14,019 | \$4,590  | \$7,059  | \$10,320 |    |
| 7  | Anne Dodsworth       | \$4,955        |          |          | \$6,244  |          | \$166    | \$11,366   | \$1,209       |          | \$1,771  | \$611    | \$140    | \$3,762  | \$28     |    |
| 8  | Janet Leverling      | \$2,998        | \$3,557  | \$1,762  | \$4,318  | \$3,838  | \$2,759  | \$19,232   | \$7,478       | \$10,581 | \$11,599 | \$10,297 | \$18,640 | \$5,872  | \$1,109  |    |
| 9  | Laura Callahan       | \$1,726        | \$8,486  | \$5,248  | \$385    | \$705    | \$6,612  | \$23,161   | \$6,701       | \$7,764  | \$4,806  | \$801    | \$4,793  | \$2,616  | \$3,984  |    |
| 10 | Margaret Peacock     | \$12,989       | \$3,671  | \$3,575  | \$14,422 | \$12,017 | \$6,441  | \$53,115   | \$25,620      | \$13,530 | \$5,645  | \$14,333 | \$7,573  | \$4,232  | \$6,105  | ţ  |
| 11 | Michael Suyama       | \$2,588        | \$2,595  | \$4,466  |          | \$2,300  | \$5,782  | \$17,731   | \$1,500       | \$1,352  | \$1,258  | \$9,691  | \$752    | \$4,228  | \$1,301  |    |
| 12 | Nancy Davolio        | \$2,019        | \$6,007  | \$6,884  | \$4,061  | \$10,261 | \$9,557  | \$38,789   | \$7,332       | \$2,505  | \$5,494  | \$240    | \$9,168  | \$6,113  | \$19,998 |    |
| 13 | Robert King          |                | \$479    | \$1,331  | \$4,577  | \$11,717 |          | \$18,105   | \$13,703      | \$3,891  | \$3,867  | \$5,707  | \$6,041  | \$2,082  | \$6,145  |    |
| 14 | Steven Buchanan      | \$1,741        |          | \$1,420  | \$1,470  | \$4,106  | \$13,228 | \$21,965   |               |          | \$2,634  |          | \$5,128  | \$3,125  | \$6,475  |    |
| 15 | Grand Total          | \$30,192       | \$26,609 | \$27,636 | \$41,204 | \$49,704 | \$50,953 | \$226,299  | \$66,693      | \$41,207 | \$39,980 | \$55,699 | \$56,824 | \$39,088 | \$55,465 | \$ |

Figure 44. Excel's pivot tables present crosstab data in a way that lets users explore it.

## About pivot tables

Excel has included pivot tables for a long time; the functionality was first introduced in Excel 5.0, back in 1994. The Pivot Table wizard, introduced in Excel 97, made it easy to create pivot tables.

As **Figure 44** shows, pivot tables allow you to use multiple criteria for pivoting the data. Here, the rows are based on salesperson, while the columns are based on both month and year. When you use multiple criteria, pivot tables let you collapse and expand; **Figure 45** shows the same worksheet with the 1996 data collapsed to a single column.

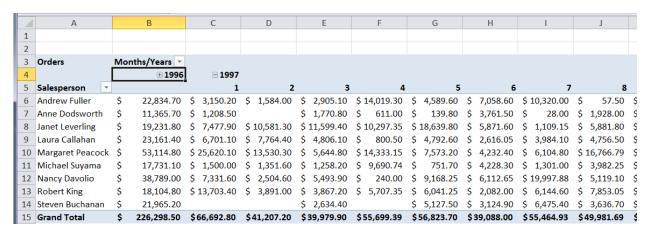

**Figure 45**. When you pivot on multiple criteria, Excel's pivot tables let you collapse and expand on the higher-level values. Here, the 1996 data has been collapsed to a single column.

Excel's pivot tables also let you filter and sort, based on either row or column values. **Figure 46** shows the dropdown that appears when you click the arrow on the Salesperson header.

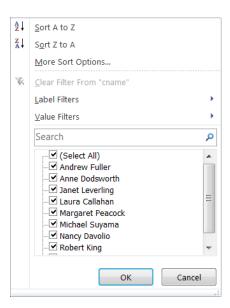

**Figure 46**. Excel's pivot tables let you filter and sort, based on row or column values. This window opens when you click the dropdown arrow on the Salesperson header.

Note that you can filter on either the label or the value. That is, you can select specific salespeople, or select only those salespeople in a certain part of the alphabet (which seems silly), or select only those with total sales (in the Grand Total column at the very right edge of the pivot table) in a certain range. **Figure 47** shows the pivot table with all three years collapsed and with a filter of total sales greater than or equal to \$100,000. Note the icon on the Salesperson header that lets you know you're seeing filtered data.

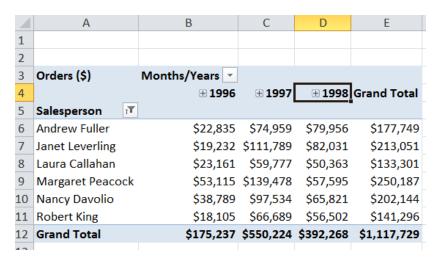

**Figure 47**. You can filter a pivot table based on the computed data.

When there are multiple criteria, as with the columns in this example, you can choose which criterion you're sorting or filtering on. **Figure 48** shows the dropdown that lets you pick the field to which the rest of the dialog applies.

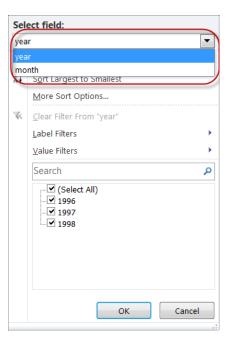

**Figure 48**. When you use multiple criteria to specify rows or columns, you can choose which to sort or filter on.

### Creating pivot tables programmatically

If you can do it interactively in Excel, you can almost always do it programmatically. While I've written (for example, <a href="http://tinyurl.com/ybhfsdfc">http://tinyurl.com/ybhfsdfc</a>) that recording a macro can result in bad code, when you're first trying to automate a task and have no idea what objects are involved, recording a macro can get you started; that's what I did to figure out how to create a pivot table. In fact, I'd hardly looked at Excel's pivot tables before working on this session, so I started out using Excel's Pivot Table Wizard to figure out how to create them at all. (It wasn't obvious to me how to get started; on the Insert tab, choose PivotTable and then choose PivotTable from the submenu.) Once I felt comfortable, I recorded a macro using the Wizard, and then adapted that code in VFP.

The first step in creating a pivot table is to send the raw data to Excel. Since creating a pivot table implies that Excel is available, I chose to simply create a CSV file with COPY TO, as in **Listing 49**.

**Listing 49**. The first step in creating a pivot table is sending the raw data to Excel.

```
OPEN DATABASE HOME(2) + "Northwind\Northwind"

SELECT EmployeeID,;
    YEAR(OrderDate) AS Year,;
    MONTH(OrderDate) as Month,;
    SUM(Quantity*UnitPrice) AS OrderTotal;
FROM Orders;
    JOIN OrderDetails;
    ON Orders.OrderID = OrderDetails.OrderID;
GROUP BY 1, 2, 3;
INTO CURSOR csrMonthlyTotals
```

Once the data is in Excel, the simplest way to create a pivot table is to first create a PivotCache object. A PivotCache is an object containing the data you want to put in the pivot table. (Besides being easy, creating a PivotCache first lets you use the same data for multiple pivot tables.) The PivotCache object has a CreatePivotTable method that does most of the heavy lifting. In **Listing 50**, the CSV file is opened in Excel, and the PivotCache and PivotTable objects are created. Using Excel's UsedRange object to specify the data avoids having to know exactly which rows and columns are in the exported data.

**Listing 50**. Creating the pivot table object is straightforward, using a PivotCache.

```
LOCAL oExcel AS Excel.Application, ;
      oWorkbook as Excel.Workbook, ;
      oSheet AS Excel.Worksheet, ;
      oPC AS Excel.PivotCache, ;
      oPT AS Excel.PivotTable, ;
      oRange AS Excel.Range
oExcel = CREATEOBJECT("Excel.Application")
oWorkbook = oExcel.Workbooks.Open(m.cCSVFile)
oExcel.Visible = .T.
* Adapted from PivotTable macro
oRange = oExcel.ActiveSheet.UsedRange()
oSheet = oExcel.Sheets.Add()
oSheet.Name = "SalesPivot"
oPC = oExcel.ActiveWorkbook.PivotCaches.Create(1, m.oRange, 4)
         && First param: 1=xlDatabase
         && Third param: 5=xlPivotTable15; 4=xlPivotTable14
oPT = oPC.CreatePivotTable("SalesPivot!R3C1", "PivotTable2", .T., 4)
```

The PivotTable object created is empty. If you look at the workbook at this point, the worksheet exists, but there's no data there. Instead, you see a prompt from Excel, as in **Figure 49**. If you click in that area, the Pivot Table Wizard pane appears so you can specify the layout of the pivot table.

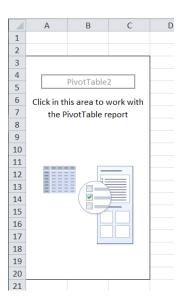

Figure 49. After creating a pivot table, Excel prompts you to populate it.

Of course, we don't want to work with the wizard; we want to do this programmatically. To do that, add one or more data fields using PivotTable's AddDataField method. The method accepts three parameters: the field to add, a caption for it, and a function to apply to the field. Only the first parameter is required.

The secret to providing the pivot field is PivotTable's PivotFields collection, which contains all the fields put into the PivotCache; they're (initially) named by the column headers in the original data. In our example, there are five: cname, employeeid, year, month, and ordertotal. The only field there that we want to treat as data is ordertotal, so that's the one we specify in the AddDataField method.

The caption parameter specifies the string that will appear in the upper-left corner of the pivot table. In our example, we want "Orders (\$)." Omitting this parameter uses the field name as the caption. (Be aware that once you change the caption for a field, that becomes the name you use to refer to that field in the PivotFields collection.)

The function parameter is based on the xlConsolidationFunction enumeration; the most common values are shown in **Table 4**. Other available functions include variance and standard deviation, as well as some variations on count. If you omit this parameter, you get a sum.

**Table 4**. You can specify what aggregation function to use on a data field.

| Function | Excel     | Value |
|----------|-----------|-------|
|          | constant  |       |
| Average  | xlAverage | -4106 |
| Count    | xlCount   | -4112 |
| Maximum  | xlMax     | -4136 |
| Minimum  | xlMin     | -4139 |
| Sum      | xlSum     | -4157 |

**Listing 51** shows the code to add ordertotal as a data field to the pivot table.

**Listing 51**. It takes only one line of code to set up a data field in the pivot table.

```
oPT.AddDataField( oPT.PivotFields("ordertotal"), "Orders ($)", -4157) && xlSum
```

The other thing we need to do is specify which fields are columns and which are rows. The easiest way to do this is set the relevant properties for each field individually. The two key properties are Orientation and Position. Orientation determines whether the field is used for rows (1 = xlRowField) or for columns (2 = xlColumnField). Position determines the priority of the row or column when multiple rows or columns are specified. **Listing 52** shows the settings for our example, making cname a row field, and year and month column fields, with year coming first.

**Listing 52**. Set the orientation and position properties of the items in the PivotFields collection to specify the rows and columns you want to show in the pivot table.

```
With oPT.PivotFields("cname")
   .Orientation = 1    && xlRowField
   .Position = 1
EndWith
With oPT.PivotFields("year")
   .Orientation = 2 && xlColumnField
   .Position = 1
ENDWITH
With oPT.PivotFields("month")
   .Orientation = 2 && xlColumnField
   .Position = 2
```

At this point, you have a pivot table showing the relevant data. The final steps are cosmetic: setting the row and column descriptions and formatting the data properly.

The CompactLayoutRowHeader and CompactLayoutColumnHeader properties of the pivot table specify the headers for the rows and columns, respectively. These are also the items that contain the dropdowns for sorting and filtering.

Formatting all the data cells in a pivot table is surprisingly simple; just set the NumberFormat property of the relevant member of the PivotFields collection. The code in **Listing 53** sets the headers and formats the data cells.

**Listing 53**. Formatting a pivot table takes just a few lines of code.

```
oPT.CompactLayoutRowHeader = "Salesperson"
oPT.CompactLayoutColumnHeader = "Months/Years"
oPT.PivotFields("Orders ($)").NumberFormat = "$#,#0"
```

The complete code to create the pivot table shown in **Figure 44** is included in the downloads for this session as PivotExcelSalespersonMonthly.prg.

You can do lots more with pivot tables, including specifying multiple pivot fields, and including a third dimension (pages). You'll find documentation for the PivotTable object at <a href="http://tinyurl.com/v8dzgcft">http://tinyurl.com/v8dzgcft</a>.

## **Charting crosstabs**

While reports and spreadsheets are useful, especially for those who like number crunching, for many users, graphs and charts are far more informative. There are two straightforward ways to chart this data. Excel has strong graphing capabilities and includes a tool for building what it calls "Pivot Charts." If you need graphs inside your VFP application, VFPX's FoxCharts gives you what you need.

We'll look at sales by category, including tracking by country. **Listing 54** shows the query that collects the raw data, plus a couple of additional columns. **Figure 50** shows partial results.

**Listing 54**. This query collects information about sales by product, category, year and country.

```
SELECT ProductName,;
    CategoryName,;
    YEAR(OrderDate) AS Year,;
    ShipCountry,;
    SUM(Quantity) AS NumSold;
FROM Orders;
    JOIN OrderDetails OD;
    ON Orders.OrderID = OD.OrderID;
    JOIN Products;
    ON OD.ProductID = Products.ProductID;
    JOIN Categories;
    ON Products.CategoryID = ;
        Categories.CategoryID;
GROUP BY 1, 2, 3, 4;
INTO CURSOR csrProductsSold
```

| 111 | Csrproductssold |              |      |             |         |
|-----|-----------------|--------------|------|-------------|---------|
|     | Productname     | Categoryname | Year | Shipcountry | Numsold |
| Þ   | Alice Mutton    | Meat/Poultry | 1996 | Belgium     | 40      |
|     | Alice Mutton    | Meat/Poultry | 1996 | Canada      | 70      |
|     | Alice Mutton    | Meat/Poultry | 1996 | France      | 30      |
|     | Alice Mutton    | Meat/Poultry | 1996 | Germany     | 15      |
|     | Alice Mutton    | Meat/Poultry | 1996 | Mexico      | 8       |
|     | Alice Mutton    | Meat/Poultry | 1996 | USA         | 71      |
|     | Alice Mutton    | Meat/Poultry | 1997 | Austria     | 191     |
|     | Alice Mutton    | Meat/Poultry | 1997 | Canada      | 50      |
|     | Alice Mutton    | Meat/Poultry | 1997 | Italy       | 20      |
|     | Alice Mutton    | Meat/Poultry | 1997 | Mexico      | 18      |
|     | Alice Mutton    | Meat/Poultry | 1997 | Spain       | 48      |
|     | Alice Mutton    | Meat/Poultry | 1997 | Sweden      | 10      |
|     | Alice Mutton    | Meat/Poultry | 1997 | UK          | 25      |
|     | Alice Mutton    | Meat/Poultry | 1997 | USA         | 165     |
|     | Alice Mutton    | Meat/Poultry | 1998 | Brazil      | 27      |
|     | Alice Mutton    | Meat/Poultry | 1998 | Canada      | 6       |
|     | Alice Mutton    | Meat/Poultry | 1998 | France      | 37      |
|     | Alice Mutton    | Meat/Poultry | 1998 | Mexico      | 10      |
|     | Alice Mutton    | Meat/Poultry | 1998 | Spain       | 12      |
|     | Alice Mutton    | Meat/Poultry | 1998 | USA         | 125     |
|     | Aniseed Syrup   | Condiments   | 1996 | UK          | 30      |
|     | Aniseed Syrup   | Condiments   | 1997 | Austria     | 20      |
|     | Aniseed Syrup   | Condiments   | 1997 | Canada      | 20      |
|     | Aniseed Syrup   | Condiments   | 1997 | Denmark     | 14      |
|     | Aniseed Syrup   | Condiments   | 1997 | Germany     | 66      |
|     | Aniseed Syrup   | Condiments   | 1997 | Venezuela   | 70      |
|     | 3               | ~:           | 1000 | *           | ٦٢      |

**Figure 50**. The query in **Listing 54** collects data for sales of each product by year and country and includes the product's category.

### **Creating Excel's Pivot Charts**

Excel's Insert tab includes both Pivot Table and Pivot Chart. Choosing Pivot Chart lets you specify a data range and then opens the Pivot Table Wizard with an added element for the chart itself. As you work through the wizard, you create both a pivot table and a graphical representation of the data. For example, **Figure 51** shows a graph of sales by category and country; you can see part of the pivot table behind the graph.

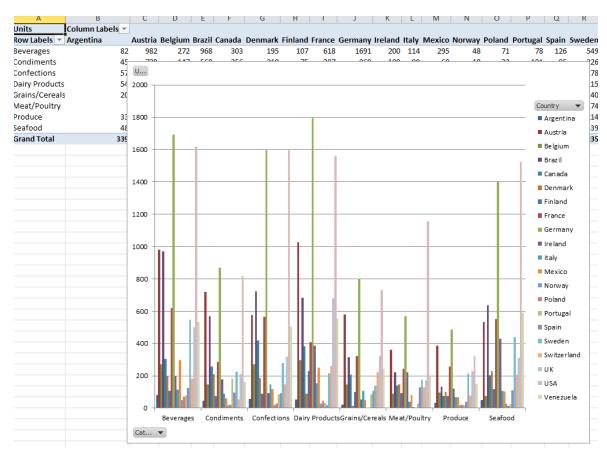

**Figure 51**. As you create an Excel pivot graph using the wizard, a pivot table is created as well.

You create a pivot graph programmatically by creating a pivot table and then adding a chart. The AddChart method of the Shapes collection adds a chart to the worksheet. It accepts five parameters. The first is the chart type (from the xlChartType enumeration). The other four are for positioning the chart: left, top, width, height. Excel is smart enough to make the chart based on the pivot table you just created without you having to do anything special.

The code in **Listing 55** creates the pivot table and chart. The complete code (including the query) is included in the downloads for this session as PivotProductSales.prg. As with the previous examples, the data is exported to a CSV file and then opened in Excel. Then, a PivotCache is created containing all the data, and used to create a PivotTable. Finally, AddChart is called. Chart type 51, which is the default when you work interactively, creates a vertical bar chart (which Excel calls a "column chart") with a separate bar for each data point.

**Listing 55.** This code creates the pivot table and pivot graph shown in **Figure 51**.

```
LOCAL cCSVFile
cCSVFile = FORCEPATH(FORCEEXT("ProductSales", "CSV"), SYS(2023))
COPY TO (m.cCSVFile) TYPE csv
```

```
LOCAL oExcel AS Excel.Application, ;
      oWorkbook as Excel.Workbook. :
      oSheet AS Excel.Worksheet
LOCAL oPC AS Excel.PivotCache,;
     oPT AS Excel.PivotTable
LOCAL oChart AS Excel.Chart, ;
      oRange AS Excel.Range
oExcel = CREATEOBJECT("Excel.Application")
oWorkbook = oExcel.Workbooks.Open(m.cCSVFile)
oExcel.Visible = .T.
oSheet = oExcel.Sheets.Add()
oSheet.Name = "SalesByCategoryAndCountry"
oRange = oExcel.ActiveWorkbook.Worksheets("ProductSales").UsedRange()
oPC = oExcel.ActiveWorkbook.PivotCaches.Create(1, m.oRange, 4) && 1 = xlDatabase
oPT = oPC.CreatePivotTable("SalesByCategoryAndCountry!R1C1", "PivotTable1", .T., 4)
oPT.AddDataField(oPT.PivotFields("numsold"), "Units", -4157) && xlSum
WITH oPT.PivotFields("categoryname") AS Excel.PivotField
   .Orientation = 1 && xlRowField
   .Position = 1
   .Caption = "Category"
ENDWITH
WITH oPT.PivotFields("shipcountry");
 AS Excel.PivotField
   .Orientation = 2 && xlColumnField
   .Position = 1
   .Caption = "Country"
ENDWITH
oChart = oSheet.Shapes.AddChart(51, 150, 50, 600, 300) && 51 = xlColumnClustered
RETURN
```

As **Figure 51** shows, pivot charts offer the same sorting and filtering options as pivot tables. The Category and Country dropdowns let you sort the bars and let you filter some out based on either their labels or their values. As described in the previous section of this paper, value filters work only on the grand total, not the values in the individual columns.

To add a filter, call the Add method of the PivotFilters collection for the row or column you want to filter on. For example, adding the line in **Listing 56** to the end of the previous example produces the result in **Figure 52**. The first parameter indicates the type of filter, based on the xlPivotFilterType collection; 1 is a top count. (The collection is documented at <a href="http://tinyurl.com/ycwr2mtj">http://tinyurl.com/ycwr2mtj</a>.) The second parameter specifies the field to apply the filter to; here, it's the number of units sold. The third parameter is the value for the filter; here, we're asking for the top five. The result is the top five countries by total units sold. (The method has additional parameters not relevant in this case. The one you're most likely to use is a second value parameter, for cases where you're filtering for information between two values.) A version of the code setting this filter is included in the downloads for this session as PivotProductSalesFiltered.prg.

**Listing 56**. You can filter the data in the pivot table and pivot chart using the PivotFilters collection.

oPT.PivotFields("Country").PivotFilters.Add(1, oPT.PivotFields("units"), 5)

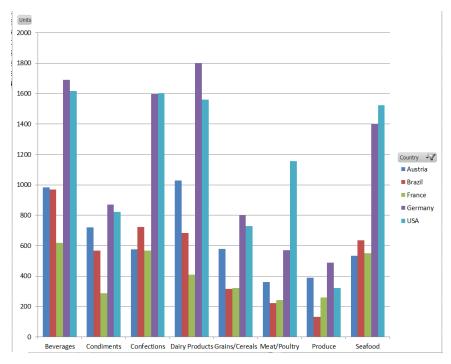

**Figure 52**. We can reduce the amount of data in the chart by filtering.

If you instead add a filter to choose the top three by category, as in **Listing 57**, you get a very different result, shown in **Figure 53**. (Complete code for this example is included in the downloads for this session as PivotProductSalesFiltered2.prg.)

**Listing 57**. This line filters for the top three categories by total sales.

oPT.PivotFields("Category").PivotFilters.Add(1, oPT.PivotFields("units"), 3)

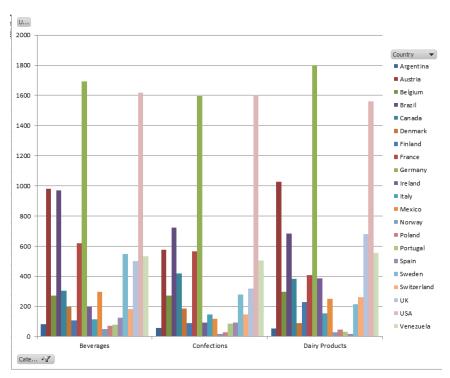

**Figure 53**. You can filter to show only the top-selling categories.

You can add multiple filters, resulting in reducing the data shown even more. It's also worth noting that this programmatic approach to filtering applies to pivot tables whether you chart them or not.

## Creating other types of charts

Of course, you can create other types of charts and graphs. Interactively, you right-click on the chart and choose Change Chart Type. Programmatically, you simply pass a different value for the first parameter of the AddChart method.

Excel offers many types of charts. In **Figure 54**, some of the xlChartType enumeration is shown in the VFP Object Browser. The enumeration is documented at <a href="http://tinyurl.com/ydxz3vb3">http://tinyurl.com/ydxz3vb3</a>.

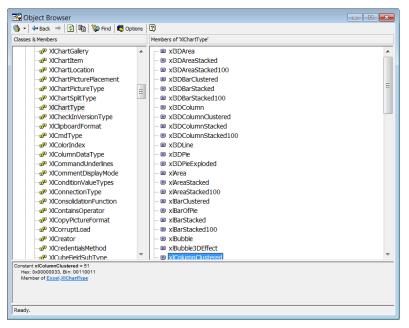

**Figure 54**. VFP's Object Browser lets you explore Excel's enumerations. Here, part of the list for xlChartType is shown.

The code in **Listing 58** builds a pie chart showing each category's share of sales. (It assumes the data has already been collected, exported from VFP and imported into Excel. The complete program is included as ProductSalesByCategoryPie.prg in the downloads for this session.) **Figure 55** shows the result.

**Listing 58.** The first parameter of the AddChart method determines the type of chart.

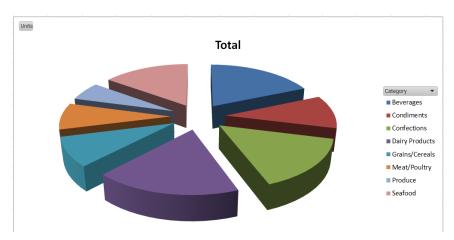

Figure 55. This chart shows the share of sales for each category.

With dozens of chart types, you should be able to find one that helps your users understand their data.

#### Producing graphs and charts in VFP with FoxCharts

FoxCharts is one of the premiere tools available from VFPX, the community open-source project for VFP. It uses GDIPlusX (another VFPX project) to provide a fairly easy way to put graphs and charts into VFP forms.

You can install FoxCharts through Thor or directly from VFPX's on GitHub. The direct link is <a href="https://github.com/VFPX/FoxCharts">https://github.com/VFPX/FoxCharts</a>.

The download site includes a 43-page paper from Jim Nelson. In addition, Doug Hennig has a great paper on his website that shows you how to get started and gives you an idea as to its capabilities: (<a href="http://doughennig.com/papers/Pub/FoxCharts.pdf">http://doughennig.com/papers/Pub/FoxCharts.pdf</a>). With all that documentation available, I won't go into detail on getting started. Instead, I'll focus on the kinds of charts you're likely to want to create from crosstab data.

In general, to use FoxCharts, you drop the FoxCharts class on a form and set properties and add code. (FoxCharts also comes with a tool that lets you create charts interactively. You may find that easier.) To make it easy for you to replicate my examples, I'm doing most of the work in code rather than setting properties of the chart and the form in the Property Sheet.

However, I created a form class that includes the FoxCharts object and names it cntChart. The form also has a custom method called MakeChart and a call to that method in the form's Init method, as in **Listing 59**. The library containing the form class is included in the downloads for this session as GranT060.VCX; if you use it, you'll need to point to the location where you've installed FoxCharts.

**Listing 59**. To encapsulate all the code that populates the chart, the form's Init method calls a custom MakeChart method.

This.MakeChart()

## Creating a pie chart

We'll start by replicating the pie chart from **Figure 55** (though it doesn't use a crosstab). The first step is collecting the necessary data. FoxCharts is a little finicky about its data and it's best if the cursor you supply contains only data you want to graph, so this form's MakeChart method starts with the query in **Listing 60**.

**Listing 60**. This query collects the data needed to create a pie chart of units sold by category.

```
SELECT CategoryName, ;
    SUM(Quantity) AS NumSold ;
FROM Orders ;
    JOIN OrderDetails OD ;
    ON Orders.OrderID = OD.OrderID ;
    JOIN Products ;
    ON OD.ProductID = Products.ProductID ;
    JOIN Categories ;
    ON Products.CategoryID = Categories.CategoryID ;
GROUP BY 1 ;
INTO CURSOR csrProductsSold
```

FoxCharts lets you specify which slices should be exploded individually by providing a column in the underlying cursor. (There are other options for exploding pie charts, as well. You can indicate that a slice explodes when you click on it, or when you click on its legend, rather than specifying a fixed list.) So, the next step is to add that column to the cursor, as in **Listing 61**.

**Listing 61**. The added lDetach column lets us specify which slices of the pie should be "exploded," that is, pulled outward from the chart. Here, all columns should be exploded.

```
SELECT *, .T. AS lDetach ;
FROM csrProductsSold ;
INTO CURSOR csrProductsSold
```

Once we have data, we set properties of the cntChart object (as well as setting the form's Caption). **Listing 62** shows the code.

**Listing 62**. This code tells the FoxCharts object what type of chart to draw, what data to use, and more.

```
ThisForm.Caption = "Units sold by category"
WITH This.cntChart
   .Anchor = 15
   .ChartType = 1 && Pie
   .ColorType = 0

   .SourceAlias = "csrProductsSold"

   .ChartsCount = 1
   .Fields(1).FieldValue = "NumSold"
   .FieldLegend = "CategoryName"
```

```
.Title.Caption = 'Units Sold'
.Subtitle.Caption = ''
.XAxis.Caption = 'Category'
.YAxis.Caption = 'Units sold'
.FieldDetachSlice = "lDetach"
.DrawChart()
```

#### **ENDWITH**

After setting the form caption, we anchor the FoxCharts object to the form, so that resizing the form resizes the chart.

Next, we indicate that we want a pie chart (ChartType = 1) and that we should use the basic color set (ColorType = 0).

The SourceAlias property tells the chart where its data comes from, though it doesn't specify which data from the cursor to graph.

The ChartsCount property sounds like it specifies how many charts you're creating, but it actually indicates how many data series are to be specified. The value you provide is used to set the size of the Fields collection. So, after indicating we have only one data series (which is normal for a pie chart), we indicate the data for that series (the NumSold field of the cursor) by setting the FieldValue property of Fields(1), the first element in the Fields collection. The FieldLegend property specifies the field in the data source that provides the values to appear in the legend for the chart; here, it's the CategoryName column.

Next, we specify a title for the chart. As you can see, you can have both a title and a subtitle; a subtitle seemed like overkill for this simple example.

FieldDetachSlice applies to pie charts and indicates the field in the data source that specifies whether a given slice should be exploded, so we specify the lDetach column.

Finally, we call the DrawChart method to create the chart. The complete code for this example is included in the downloads for this session as CategorySalesPie.SCX. The resulting form is shown in **Figure 56**.

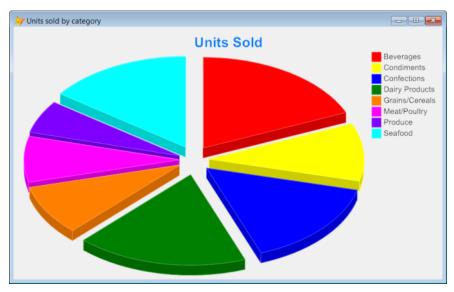

**Figure 56**. It takes only a little code to build this pie chart with FoxCharts.

## Working with multiple data series

To graph crosstab results, we need to work with multiple data series. Each column created by a crosstab becomes a data series. The goal is to create a chart similar to **Figure 51**; the result is shown in **Figure 57**.

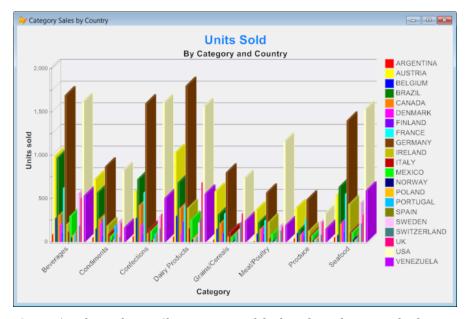

**Figure 57**. This is the FoxCharts version of the bar chart showing sales by country for each category.

As in the previous example, first we need to collect the data. For this chart, we start with the query in **Listing 54**, and then crosstab it. **Listing 63** shows the code that creates the crosstab cursor from the original query results. **Figure 58** shows partial results.

**Listing 63**. To create a chart showing units sold by category and country, we need to crosstab the data.

LOCAL oXTab AS FastXTab OF "fastxtab16\fastxtab.prg"

```
OXTab = NEWOBJECT("fastxtab", "fastxtab16\fastxtab.prg")
WITH oXTab AS FastXTab OF "fastxtab16\fastxtab.prg"
    .cOutFile = "csrXtab"
    .cRowFIELD = "CategoryName"
    .cColField = "ShipCountry"
    .cDATAFIELD = "NumSold"
    .lCursorOnly = .T.
    .lCLOSETABLE = .T.
    .RunXtab()
ENDWITH
```

| Cat  | egoryname  | Argentina | Austria | Belgium | Brazil | Canada | Denmark | Finland | France |
|------|------------|-----------|---------|---------|--------|--------|---------|---------|--------|
| Beve | rages      | 82        | 982     | 272     | 968    | 303    | 195     | 107     | 618    |
| Cond | iments     | 45        | 720     | 147     | 568    | 256    | 210     | 75      | 287    |
| Conf | ections    | 57        | 575     | 270     | 722    | 418    | 185     | 89      | 566    |
| Dair | y Products | 54        | 1027    | 295     | 683    | 381    | 89      | 230     | 408    |
| Grai | ns/Cereals | 20        | 580     | 145     | 315    | 207    | 15      | 100     | 322    |
| Meat | /Poultry   | 0         | 362     | 89      | 223    | 141    | 146     | 93      | 243    |
| Prod | uce        | 33        | 388     | 98      | 133    | 74     | 100     | 73      | 259    |
| Seaf | ood        | 48        | 533     | 76      | 635    | 204    | 230     | 118     | 551    |

**Figure 58**. This is part of the data to be graphed. There's one column for each country.

Once we have the data, as before, we set properties of the FoxCharts object. In this case, we want to set ChartCount to the number of data columns (that is, the number of countries) in the cursor. Once we do that, we need to provide information about each column. **Listing 64** shows the code to specify the chart; the complete program for this chart is included in the downloads for this session as CategorySalesByCountry.SCX.

**Listing 64**. To create the chart in Figure 57, we need to set up a data series for each country.

```
LOCAL nCountries
nCountries = FCOUNT("csrXTab") - 1
This.Caption = "Category Sales by Country"
WITH This.cntChart
   .Anchor = 15
   .ChartType = 8 && MultiBar
   .ColorType = 0
   .SourceAlias = "csrXTab"
   .FieldAxis2 = "CategoryName"
   .AxisLegend2.Rotation = -45
   .AxisLegend2.Alignment = 1 && Right
   .ChartsCount = m.nCountries
   LOCAL nSeries, nFirstDataCol
   nFirstDataCol = 2
   FOR nSeries = 1 TO m.nCountries
      WITH .Fields(m.nSeries)
```

#### **ENDWITH**

To create a bar chart with multiple data series, we set ChartType to 8. Bar charts have legends on their axes, as well as an optional block legend (like the one for the pie chart). For this chart, the Y-axis should have numeric values representing the data; we don't have to specify anything for that to happen. But the X-axis should be labelled with the category names; that's what we get by setting the FieldAxis2 property. The two lines after that angle the labels and right-justify them, so they don't overlap.

The key part of the code is the loop, which sets properties of the members of the Fields collection, based on the data columns in the crosstab. Setting the Legend property of the fields specifies that there should be a block legend (which, in this case, shows the colors for the countries).

### Lots more options

Charts created with FoxCharts don't offer the ability for live filtering that Excel does, but by default, they include tooltips that show the value of a given item when the mouse hovers over it, as in **Figure 59**. (Set the FoxCharts object's ShowTips property to .F. to turn these off.) Some chart types have other dynamic options, as well.

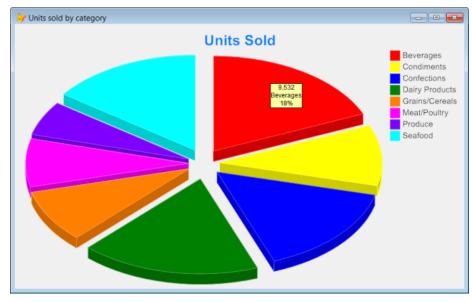

Figure 59. By default, FoxCharts shows tooltips with data values.

FoxCharts offers many more chart types, as well as control over colors and much more.

In addition, though we've looked at putting charts on forms, they can also be printed. See the documentation on GitHub for details.

# Wrapping up

Crosstabs and pivots are a valuable way to present data. Both VFP and SQL Server make it reasonably easy to convert normalized data into crosstabs and pivots. Once you've converted the data, there are lots of options for presenting it to users through reports, spreadsheets, and charts.

All the tools described in this paper, whether for creating crosstabs or reporting on them, have many more options than are covered here. If the examples here don't give you exactly what you need, it's worth spending some time to figure out whether the tools can do so.